# **Agilent Technologies 87050A Option K24**

# <span id="page-0-0"></span>**Multiport Test Set User's and Service Guide**

**Use this manual with these documents:**

**8719D/20D/22D Network Analyzer User's Guide, Part Number 08720-90288 8753D Network Analyzer User's Guide, Part Number 08753-90257 8753E Network Analyzer User's Guide, Part Number 08753-90367**

**8719D/20D/22D Network Analyzer Service Guide, Part Number 08720-90292 8753D Network Analyzer Service Guide, Part Number 08753-90261 8753E Network Analyzer Service Guide, Part Number 08753-90374**

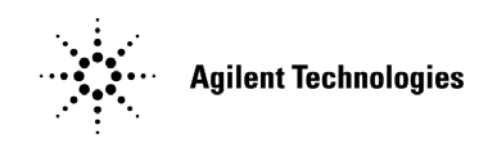

**Agilent Technologies Part Number: 87050-90022 Printed in USA September 2002**

# **Notices**

No part of this manual may be reproduced in any form or by any means (including electronic storage and retrieval or translation into a foreign language) without prior agreement and written consent from Agilent Technologies, Inc. as governed by United States and international copyright laws.

# **Restricted Rights Legend**

Use, duplication, or disclosure by the U.S. Government is subject to restrictions as set forth in subparagraph  $(c)(1)(ii)$  of the Rights in Technical Data and Computer Software clause at DFARS 252.227-7013 for DOD agencies, and subparagraphs  $(c)(1)$  and  $(c)(2)$  of the Commercial Computer Software Restricted Rights clause at FAR 52.227-19 for other agencies.

## **Warranty**

The material contained in this document is subject to change without notice. Agilent Technologies makes no warranty of any kind with regard to this material, including, but not limited to, the implied warranties of merchantability and fitness for a particular purpose. Agilent Technologies shall not be liable for errors contained herein or for incidental or consequential damages in connection with the furnishing, performance, or use of this material.

Agilent Technologies, Inc. 1212 Valley House Drive Rohnert Park, CA 94928-4999, U.S.A. © Copyright 1998–2002 Agilent Technologies, Inc.

## **Contents**

## **[1. Agilent Technologies 87050A Option K24](#page-4-0)**

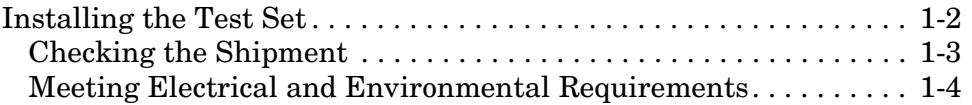

## **[2. Getting Started](#page-12-0)**

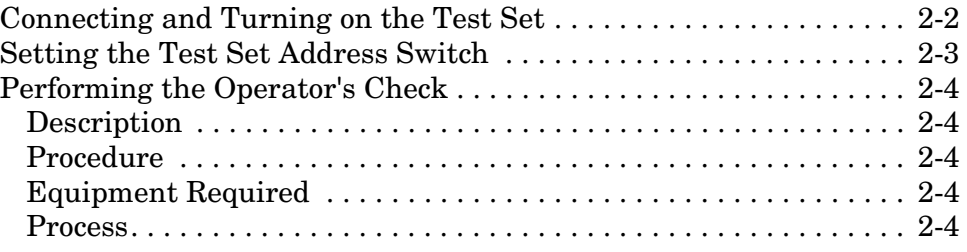

## **[3. Controlling the Test Set and Making Measurements](#page-16-0)**

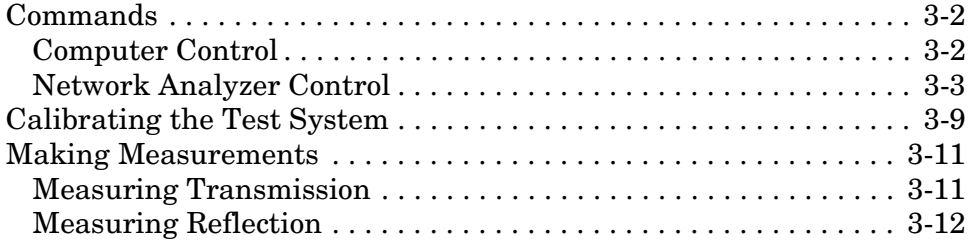

## **[4. Front and Rear Panels](#page-28-0)**

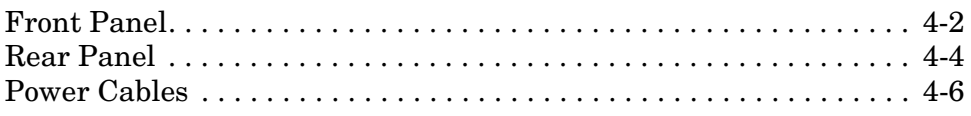

## **[5. Specifications](#page-36-0)**

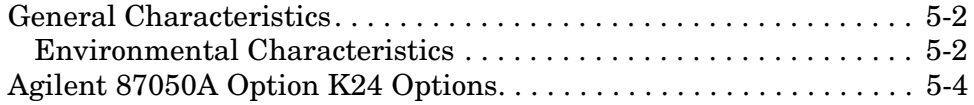

## **[6. Service](#page-40-0)**

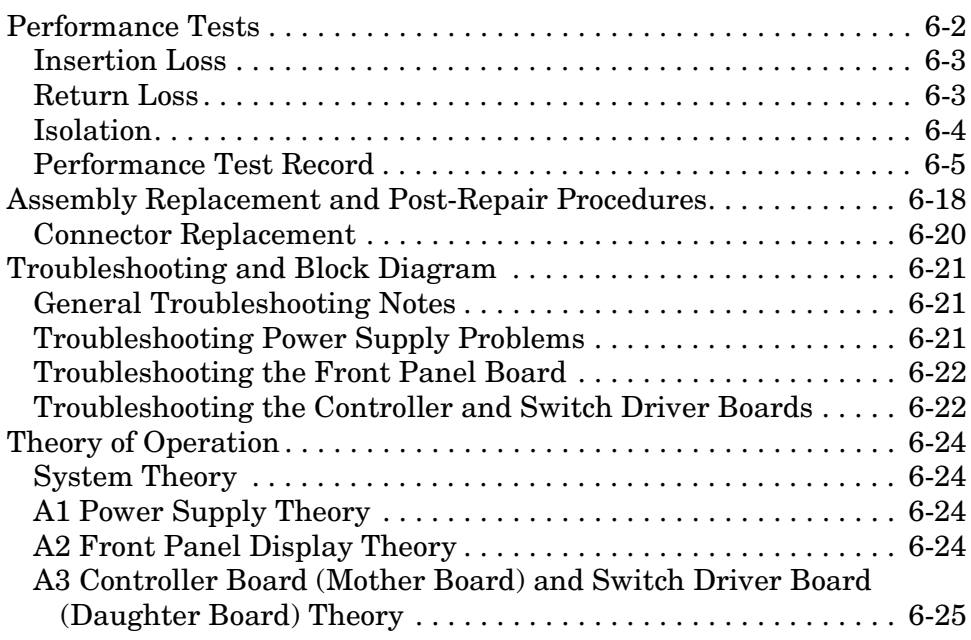

# **[7. Safety and Regulatory Information](#page-66-0)**

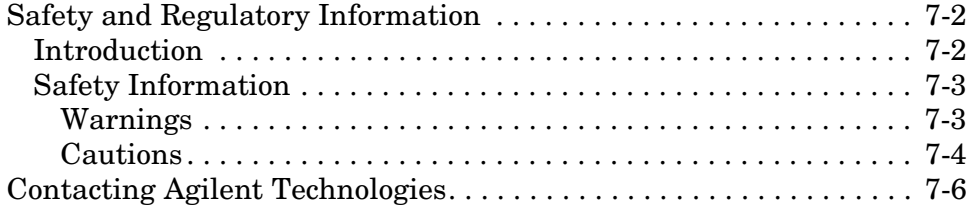

<span id="page-4-0"></span>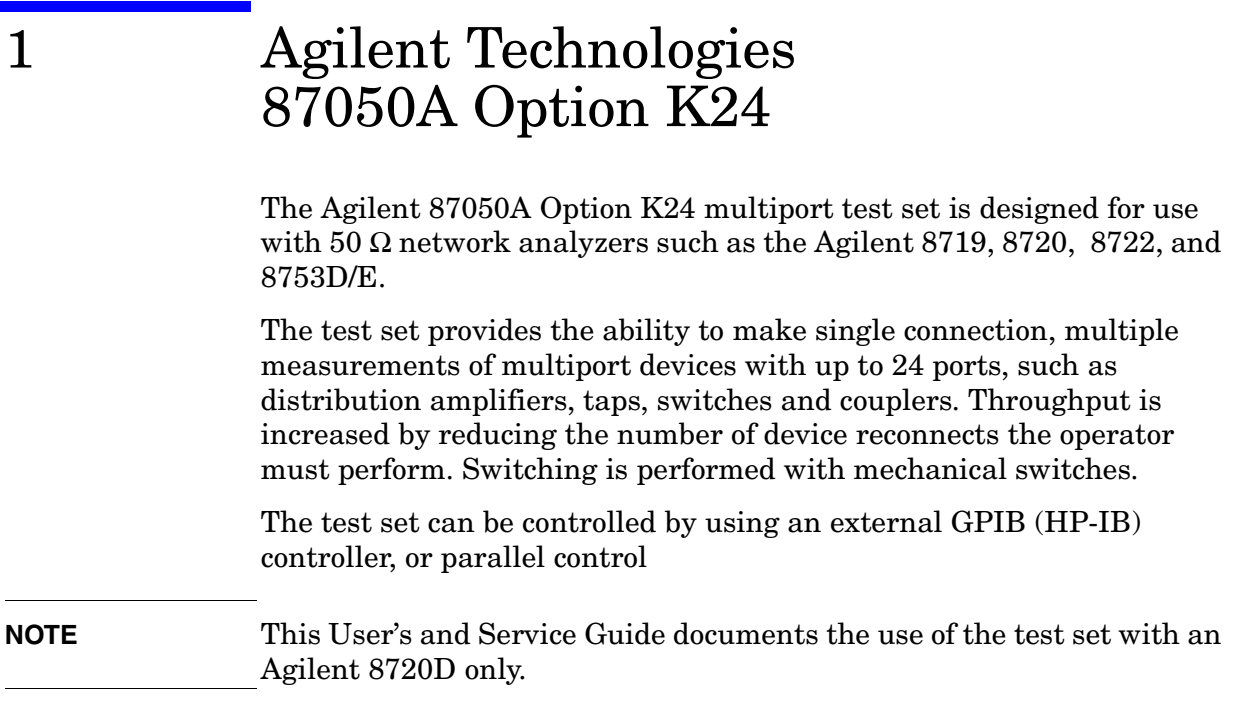

# <span id="page-5-0"></span>**Installing the Test Set**

This chapter will guide you through the steps necessary to correctly and safely install your multiport test set. The steps are:

- 1. Check the Shipment
- 2. Meet Electrical and Environmental Requirements

# <span id="page-6-0"></span>**Checking the Shipment**

After the test set has been unpacked, you should keep the original packaging materials so they can be used if you need to transport the instrument.

Check the items received against [Table 1-1](#page-6-1) to make sure that you have received everything.

<span id="page-6-2"></span>Inspect the test set and all accessories for any signs of damage that may have occurred during shipment. If your test set or any accessories appear to be damaged or missing, call Agilent Technologies (refer to ["Contacting Agilent Technologies" on page 7-6](#page-71-0) for the nearest office).

#### **Table 1-1 87050A Option K24 Accessories Supplied**

<span id="page-6-1"></span>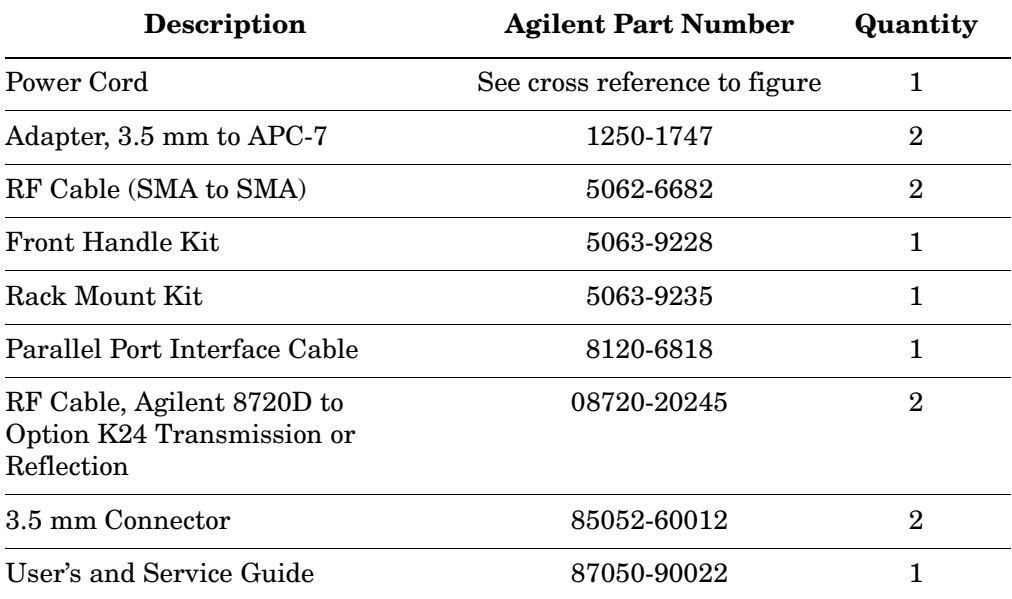

# <span id="page-7-0"></span>**Meeting Electrical and Environmental Requirements**

- 1. The line power module on your test set is an autoranging input. It is designed to be used with an ac power source with a nominal voltage of either 115 V or 230 V.
- 2. Ensure that the available ac power source meets the following requirements:
- 90 to 250 Vac
- 48 to 66 Hz
- 40 watts

### **CAUTION** This product has an autoranging line voltage input. Be sure the supply voltage is within the specified range. If the ac line voltage does not fall within these ranges, an autotransformer that provides third wire continuity to earth ground should be used.

- 3. Ensure that the operating environment meets the following safety requirements for
- indoor use
- altitude up to 15,000 feet (4,572 meters)
- temperature range of 0  $\degree$ C to 55  $\degree$ C
- maximum relative humidity: 80% for temperatures up to 31  $\degree$ C, decreasing linearly to 50% relative humidity
- enclosure protection, IP 20, according to IEC 529

**CAUTION** This product is designed for use in INSTALLATION CATEGORY II, and POLLUTION DEGREE 2, per IEC 101 and 664 respectively.

4. Verify that the power cable is not damaged, and that the power source outlet provides a protective earth ground contact. Note that the [Figure 1-1](#page-8-0) depicts only one type of power source outlet. Refer to [Figure 4-5 on page 4-7](#page-34-0) to see the different types of power cord plugs that can be used with your test set.

### <span id="page-8-0"></span>**Figure 1-1 Protective Earth Ground**

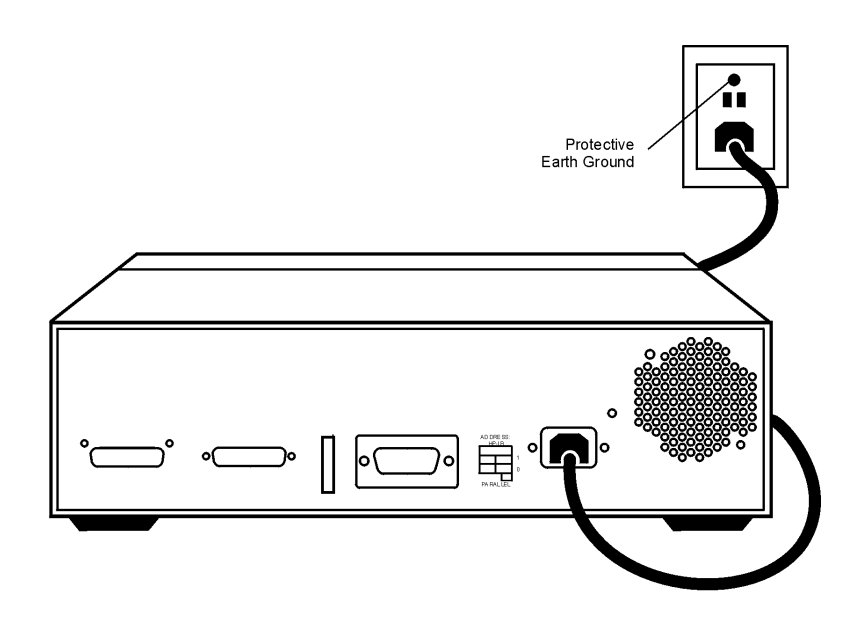

**WARNING This is a Safety Class I product (provided with a protective earthing ground incorporated in the power cord). The mains plug shall only be inserted into a socket outlet provided with a protective earth contact. Any interruption of the protective conductor, inside or outside the instrument, is likely to make the instrument dangerous. Intentional interruption of the protective conductor is prohibited.**

### Agilent Technologies 87050A Option K24 **Installing the Test Set**

5. If you are installing the test set into a cabinet, ensure there are at least two inches of clearance around the sides and back of the test set and the system cabinet. See [Figure 1-2.](#page-9-0) The convection into and out of the test set must not be restricted. The ambient temperature (outside the cabinet) must be less than the maximum operating temperature of the test set by 4 °C for every 100 watts dissipated in the cabinet.

<span id="page-9-0"></span>**Figure 1-2 Ventilation Clearance Requirements**

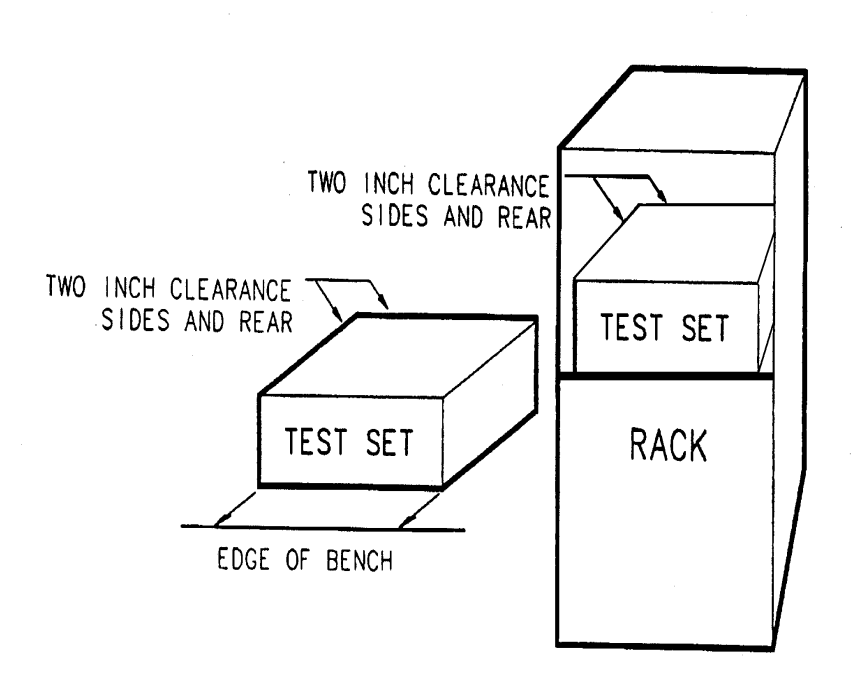

**CAUTION** If the total power dissipated in the cabinet is greater than 800 watts, forced convection must be used.

6. Set up a static safe workstation. Electrostatic discharge (ESD) can damage or destroy components (refer to [Figure 1-3](#page-10-0)).

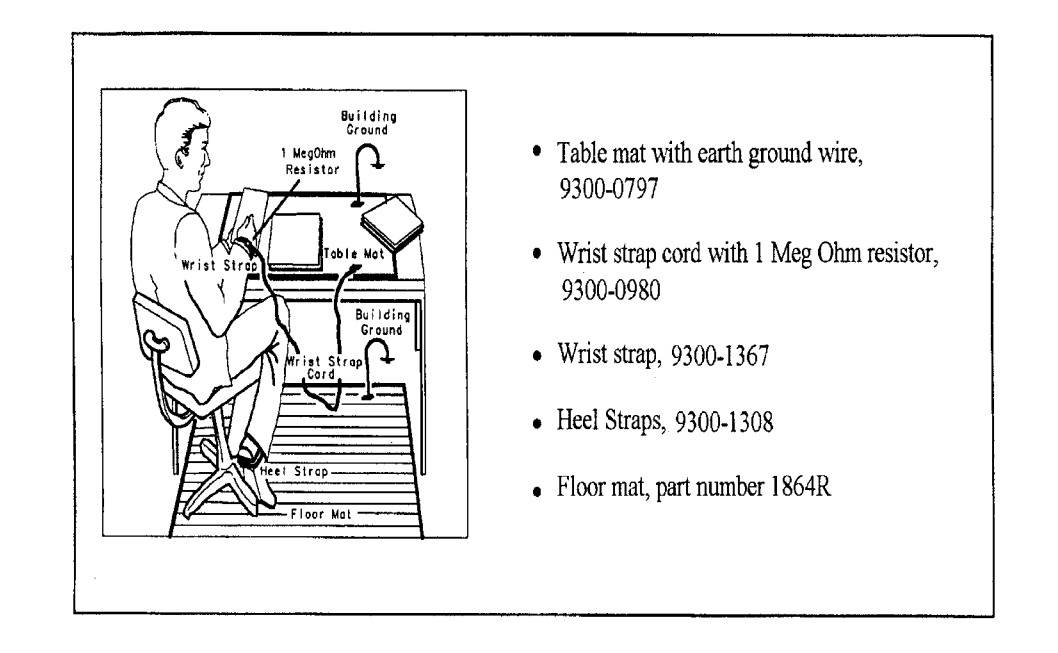

## <span id="page-10-0"></span>**Figure 1-3 Example of an Antistatic Workstation**

Agilent Technologies 87050A Option K24 **Installing the Test Set**

# <span id="page-12-0"></span>2 **Getting Started**

# <span id="page-13-0"></span>**Connecting and Turning on the Test Set**

The test set is designed to be placed underneath the network analyzer in a rack system and connected to it as shown in [Figure 2-1](#page-13-1). Use the two SMA 50  $\Omega$  jumper cables, part number 08720-20245, that were shipped with the test set. See [Table 1-1 on page 1-3](#page-6-2).

### <span id="page-13-1"></span>**Figure 2-1 Connecting the Test Set to the Network Analyzer**

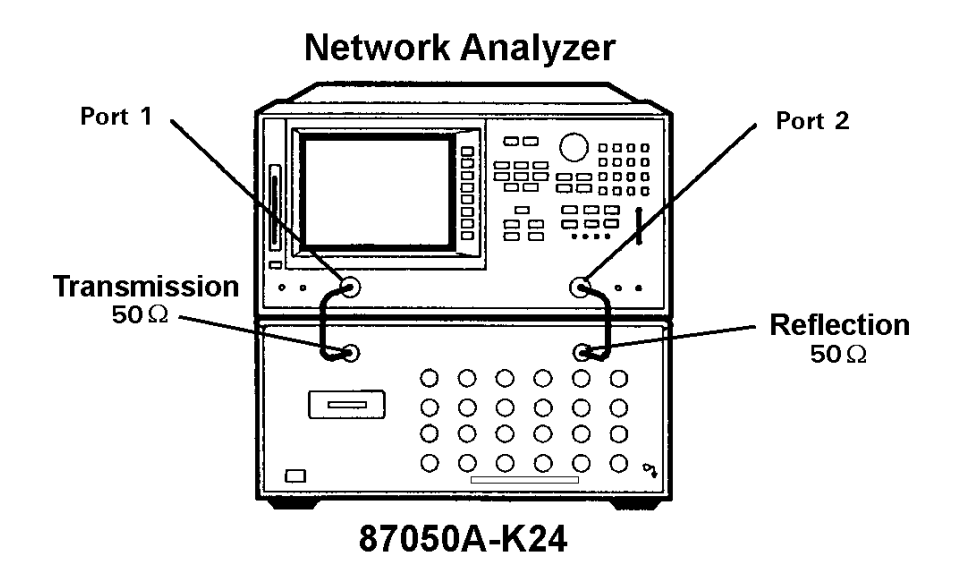

After all the proper connections have been made, turn on the test set using the front panel line switch. The front panel line switch disconnects the mains circuits from the mains supply after the EMC filters and before other parts of the instrument.

**NOTE** For accurate, repeatable measurements, be sure to let the test set warm up for at least 2 hours. It is recommended that the test set not be turned off on a regular basis. For the most stable and accurate measurements, leave the test set turned on at all times.

# <span id="page-14-0"></span>**Setting the Test Set Address Switch**

The test set is shipped with the GPIB (HP-IB) address set to 12, which sets the parallel address to 0 as in [Figure 2-2](#page-14-1). Refer to Chapter 3 "Controlling the Test Set and Making Measurements" for the definition of the parallel address.

To set the GPIB address, set all five switches so that the sum of the switches in the on or "1" position equal the desired address. In the example below, the two switches in the "on" position are 8 and 4, thus the GPIB address of 12.

To set the parallel address, use only the number 1 switch. Therefore the possibilities for parallel port addressing are an address of 0 or 1.

When GPIB is used, the parallel address is ignored.

#### <span id="page-14-1"></span>**Figure 2-2 The Test Set Address Switch**

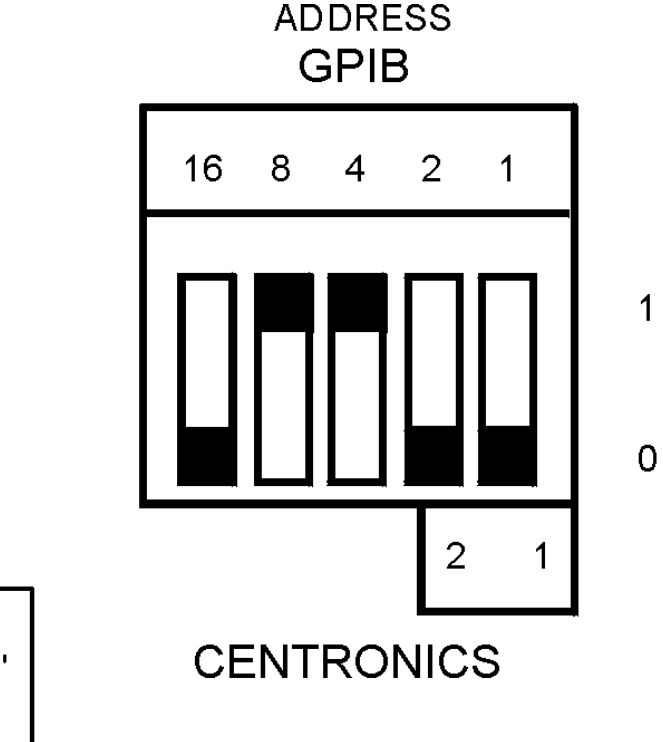

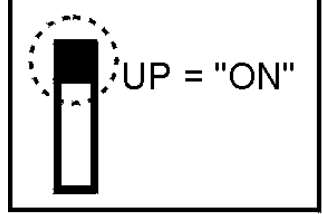

# <span id="page-15-0"></span>**Performing the Operator's Check**

For information on how to control the test set, refer to Chapter 3.

## <span id="page-15-1"></span>**Description**

The following operator's check is designed to provide you with a high degree of confidence that your test set is working properly. It is not designed to verify specifications. To verify specifications, refer to Chapter 6.

## <span id="page-15-2"></span>**Procedure**

This procedure is for performing a simple operator's check using a network analyzer of the proper frequency range and impedance.

## <span id="page-15-3"></span>**Equipment Required**

- Network Analyzer, 50  $\Omega$  impedance (Agilent 8720D)
- Cable,  $50 \Omega$  3.5 mm (part number 85131-60012 or equivalent)
- Calibration Kit, 50  $\Omega$  (Agilent 85052B)

## <span id="page-15-4"></span>**Process**

- **Step 1.** Perform a one-port reflection calibration at the end of a 50  $\Omega$  cable over the frequency range of 50 MHz to 20 GHz on the analyzer. Verify the calibration is active and that a cable terminated with a short displays a return loss of  $0 \pm 0.2$  dB.
- **Step 2.** Connect the cable (already connected to the reflection port of the analyzer) to the reflection port of the 87050A Option K24 test set.
- **Step 3.** Measure the return loss of each section of the test set by selecting ports 1 through 24, one at a time, by using the network analyzer. Terminate each port being tested with a known good 50  $\Omega$  load (greater than –30 dB). The resulting return loss should be greater than –10 dB (the absolute value should be greater than 10).
- **NOTE** This is an 80% confidence test only. A unit could pass this simple test and yet still not function properly. For more complete testing, see "Performance Tests" in Chapter 6.

<span id="page-16-0"></span>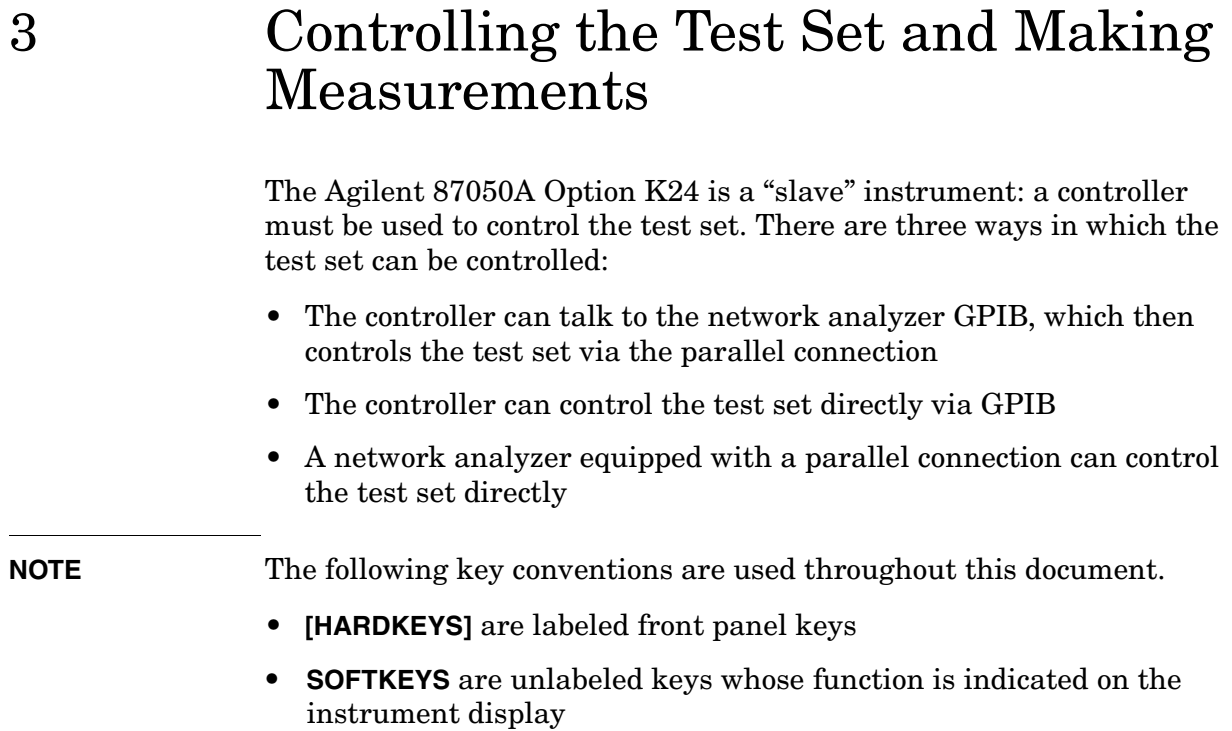

## <span id="page-17-0"></span>**Commands**

As mentioned earlier, the test set can be controlled in three ways. The first two involve the use of a separate computer. The third way uses the network analyzer manually. These methods of control are detailed below and on the following page.

## <span id="page-17-1"></span>**Computer Control**

The first way to control the test set is to write GPIB commands to the network analyzer which then writes to the test set by way of the parallel port. See [Figure 3-1](#page-18-1) for a diagram of connections for this type of control. The following examples use the variable [D] which is defined in [Table 3-1.](#page-19-0)

To use a parallel port connection with the 8720D, use a GPIB command to write bits on the parallel port. The following example assumes that the address of the network analyzer is 16.

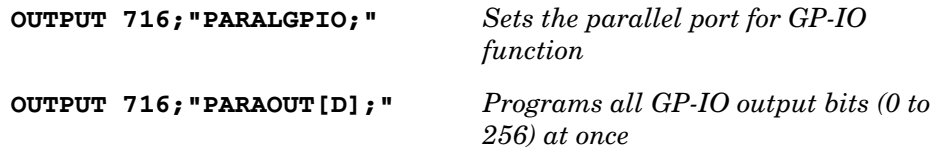

**NOTE** Be sure to use the ending semi-colon.

The second way to control the test set is to address the 87050A Option K24 test set directly over GPIB, using a controller to write directly to the test set GPIB port. The following example assumes that the address of the test set is 12.

**OUTPUT 712;"STRING\$"**

## <span id="page-18-1"></span>**Figure 3-1 Controlling the Test Set Over GPIB (HP-IB)**

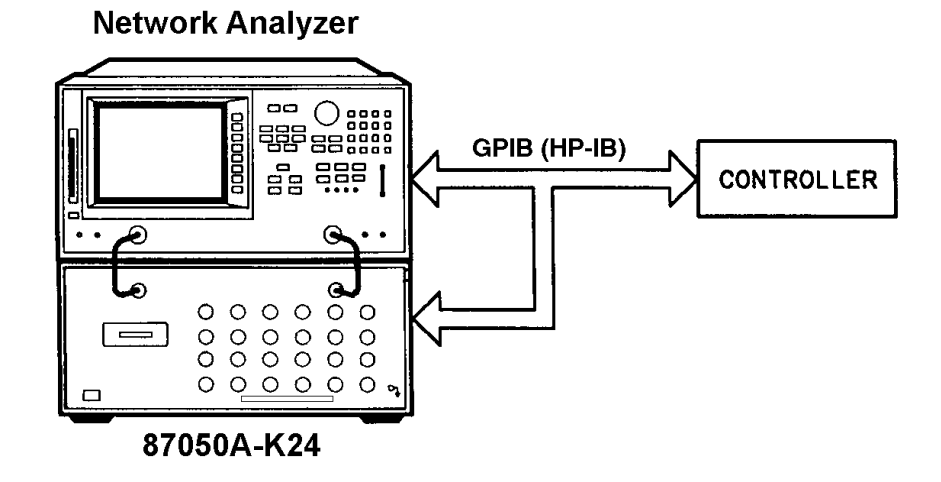

**NOTE** Connection to the network analyzer is not required when controlling the test set over GPIB.

## <span id="page-18-0"></span>**Network Analyzer Control**

The third method of sending commands uses the network analyzer to control the test set directly. This method is performed with the standard setup of the network analyzer working with the test set. A parallel cable is connected from the network analyzer output to the test set input on both rear panels.

Press: **[SEQ]**

#### **TTL** → **I/O** → **PARALLEL ALL OUT**

Use the arrow keys,  $\hat{\parallel}$  or  $\hat{\Downarrow}$ , to scroll to the desired test port address, or input the number directly using the hard keys  $[D] \rightarrow [x1]$ , where D represents the decimal value of the test port address (see [Table 3-1 on](#page-19-0)  [page 3-4\)](#page-19-0).

Controlling the Test Set and Making Measurements **Commands**

## **Table 3-1 Test Port Addresses**

<span id="page-19-0"></span>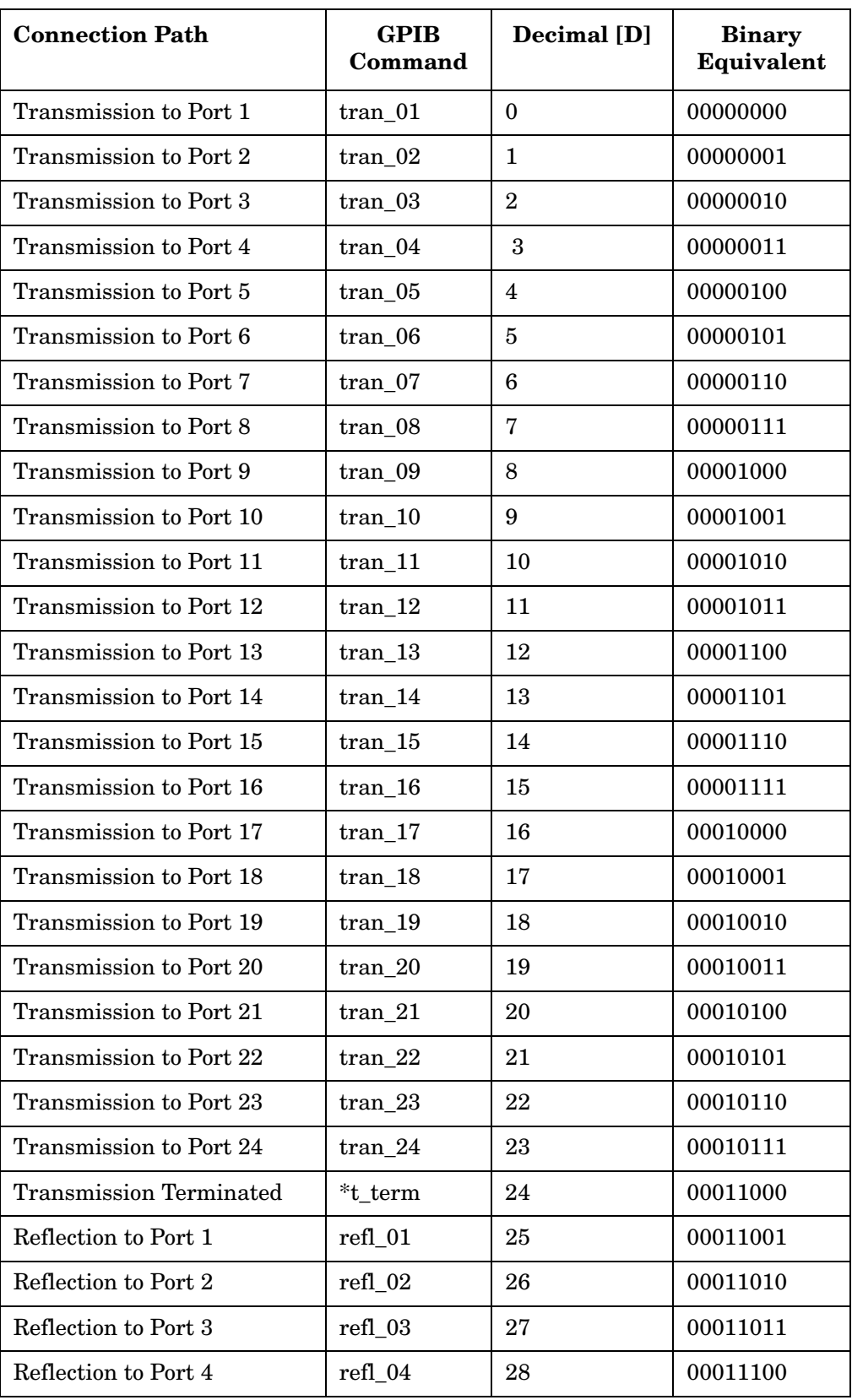

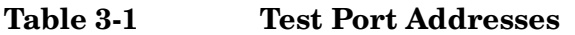

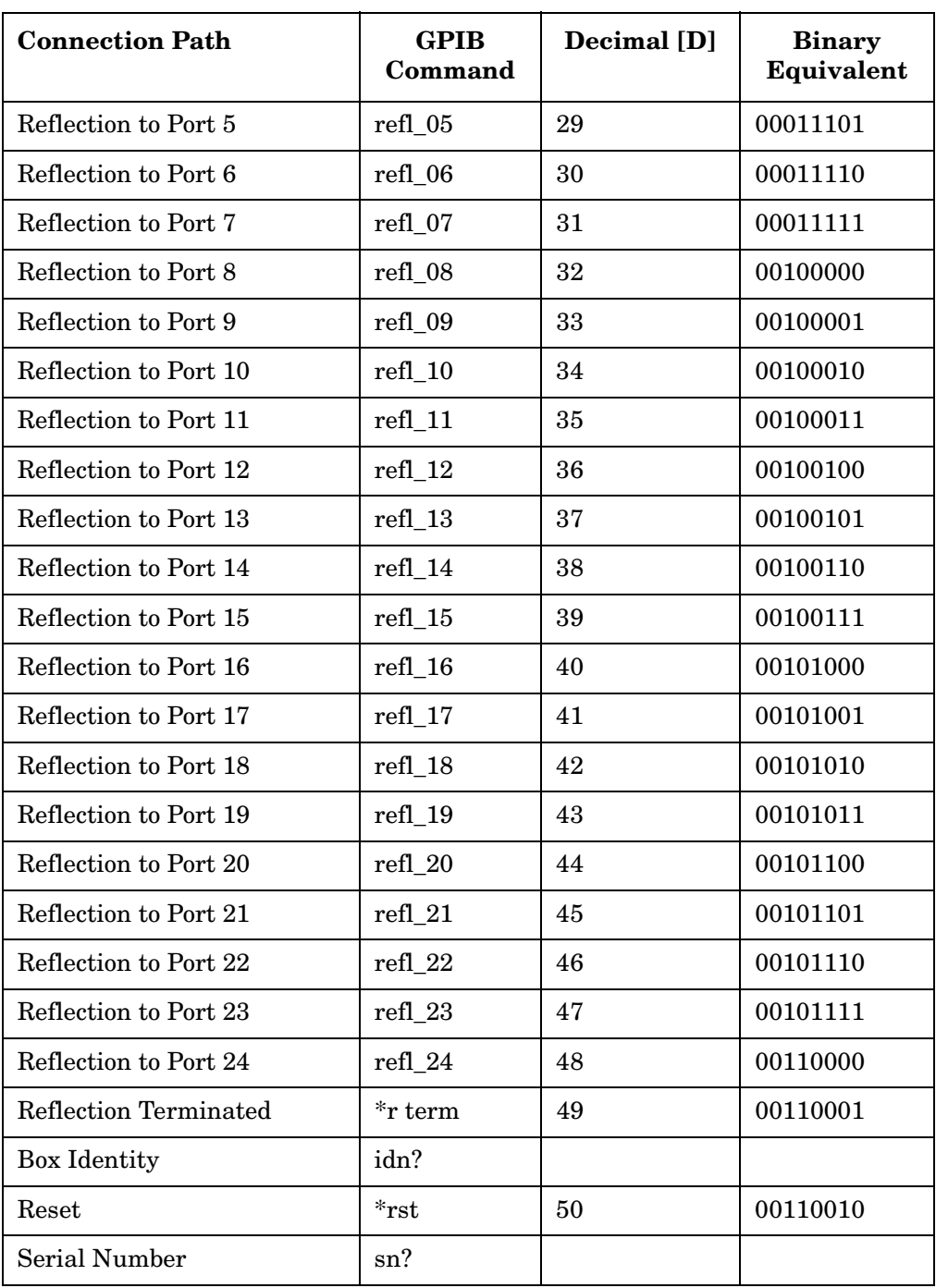

#### Controlling the Test Set and Making Measurements **Commands**

To connect all ports to their internal 50  $\Omega$  loads, send the following two commands:

```
or
 OUTPUT 716;"PARAOUT24;"
 OUTPUT 716;"PARAOUT49;"
 OUTPUT 712;"*t_term"
 OUTPUT 712;"*r_term"
```
**NOTE** When a test set port is not in use, it is terminated in  $50 \Omega$ .

If the 87050A Option K24 is being controlled by GPIB, you can read the serial number of the test set by sending the following commands:

**OUTPUT 712;"sn?"**

**ENTER 712;Sn\$**

**DISP Sn\$**

#### **Reset Command:**

When the Reset (\*rst) command is sent, the box is set to a known state where all ports are terminated.

### **Switch Count Commands**

To read the individual switch count, send the following two commands:

**OUTPUT 712;"SW10?"**

**OUTPUT 712;J10\$**

<span id="page-22-0"></span>The above example shows the J10 command only. To enter additional commands use [Table 3-2](#page-22-0).

**Table 3-2 Switch Count Commands**

| <b>Switch Number</b> | <b>GPIB Command</b> |
|----------------------|---------------------|
| J10                  | SW10?               |
| J11.                 | SW11?               |
| J12                  | SW12?               |
| J13                  | SW13?               |
| J14                  | SW14?               |
| J15                  | SW15?               |
| J16                  | SW16?               |
| J17                  | SW17?               |
| J18                  | SW18?               |
| J19                  | SW19?               |
| J50                  | SW50?               |
| J51                  | SW51?               |
| ${\rm J}52$          | SW52?               |
| J53                  | SW53?               |
| J54                  | SW54?               |
| J55                  | SW55?               |
| J56                  | SW56?               |
| J57                  | SW57?               |
| J58                  | SW58?               |
| J59                  | SW59?               |
| J60                  | SW60?               |
| J61                  | SW61?               |

Controlling the Test Set and Making Measurements **Commands**

## **Table 3-2 Switch Count Commands**

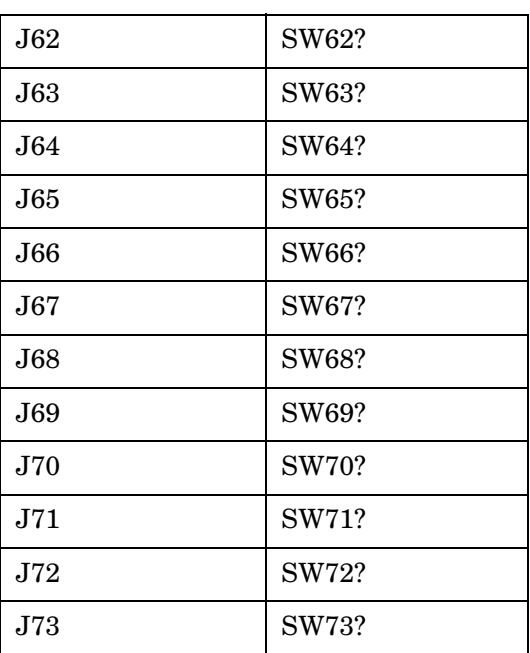

# <span id="page-24-0"></span>**Calibrating the Test System**

After the test set has warmed up for at least two hours, you should calibrate before making any measurements. Refer to your network analyzer user's guide to determine the type of calibration appropriate for the measurements you will be making.

You must calibrate each measurement path separately and store the calibration as an instrument state in the network analyzer. Refer to your network analyzer user's guide for information on how to calibrate and store instrument states.

Refer to [Figure 3-2.](#page-24-1) In this example setup the following tests will be made:

- Return loss on the DUT input and 2 output ports (A and B)
- Insertion loss (or gain) between the DUT input and port A
- Insertion loss (or gain) between the DUT input and port B

#### <span id="page-24-1"></span>**Figure 3-2 Calibrating the Test System**

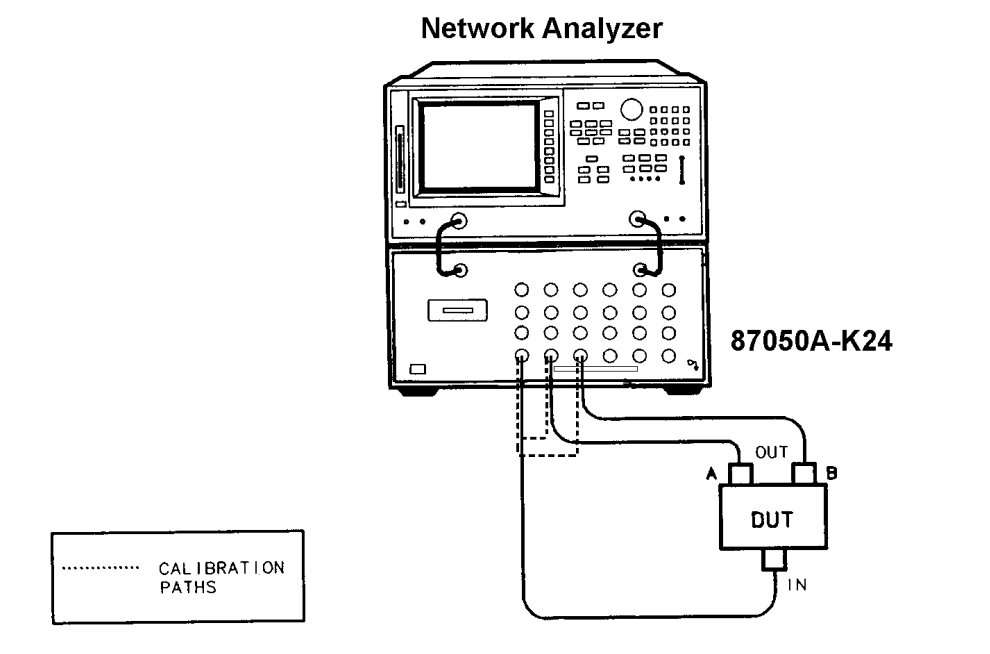

For the best accuracy, you should perform a full two-port calibration between test set ports 1 and 2, and again between ports 1 and 3. As mentioned before, you must save the calibrations as instrument states. See your analyzer user's guide for information on calibrations and saving instrument states.

Controlling the Test Set and Making Measurements **Calibrating the Test System CAUTION** When performing a full two-port calibration and making subsequent measurements, you must use the transfer switch internal to the 8720D to change the RF signal path direction. Do not use the test set to change the RF signal path direction when you are using a full two-port calibration. Doing so will render the calibration invalid.

## <span id="page-26-0"></span>**Making Measurements**

The following examples assume that you are using a parallel port connection with an 8720D, with the test set's parallel address set to "0". See ["Setting the Test Set Address Switch" on page 2-3](#page-14-0) for information on setting the test set address.

## <span id="page-26-1"></span>**Measuring Transmission**

Refer to [Figure 3-3 on page 3-12](#page-27-1) for the following discussion. With the 8720D set to measure forward transmission  $(S_{21})$ , the analyzer RF source is output through the analyzer PORT 1, and PORT 2 is set to receive the RF signal.

By using the following commands, you will connect PORT 20 of the test set to the Transmission port, and you will connect PORT 21 of the test set to the Reflection port. You will thus be measuring forward transmission through the device under test when measuring  $S_{21}$ . This will provide you with gain or insertion loss information.

```
OUTPUT 716;"PARALGPIO;"
OUTPUT 716;"PARAOUT19;"
OUTPUT 716;"PARALGPIO;"
OUTPUT 716;"PARAOUT45;"
```
If directly controlling the 87050A Option K24, use the following GPIB commands:

**OUTPUT 712;"tran\_20"**

**OUTPUT 712;"refl\_21"**

Controlling the Test Set and Making Measurements **Making Measurements**

## <span id="page-27-1"></span>**Figure 3-3 Controlling the Test Set**

<span id="page-27-2"></span>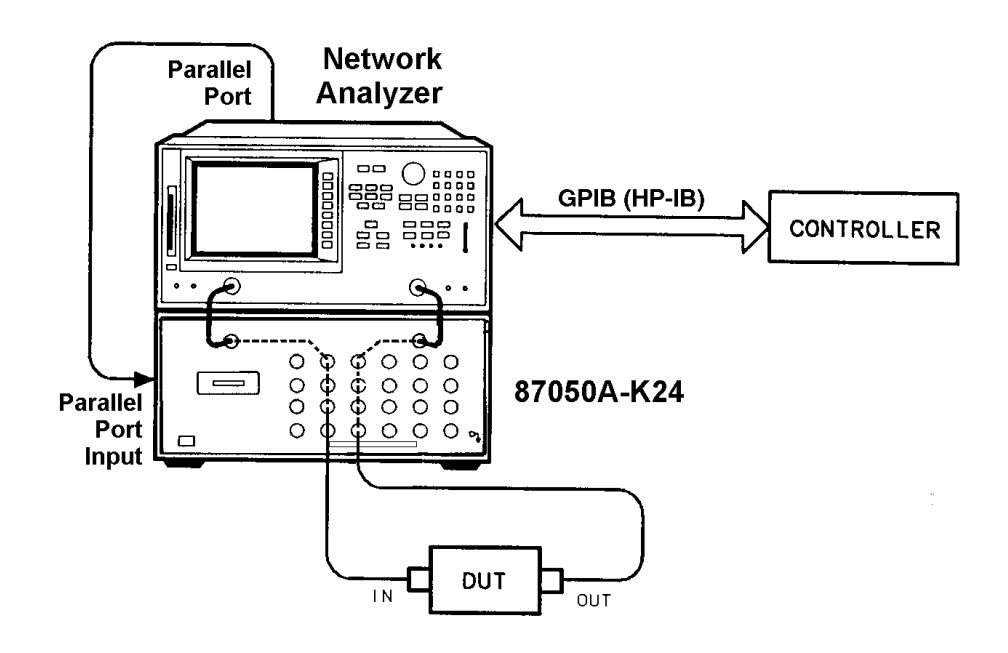

## <span id="page-27-0"></span>**Measuring Reflection**

By leaving the DUT connected as in [Figure 3-3](#page-27-1) and setting the network analyzer to measure  $S_{11}$ , you can measure reflection or return loss.

# 4 **Front and Rear Panels**

<span id="page-28-0"></span>This chapter contains information on the ports and switches found on the front and rear panels of the test set. This chapter is divided into two sections: front panel and rear panel.

<span id="page-29-1"></span><span id="page-29-0"></span>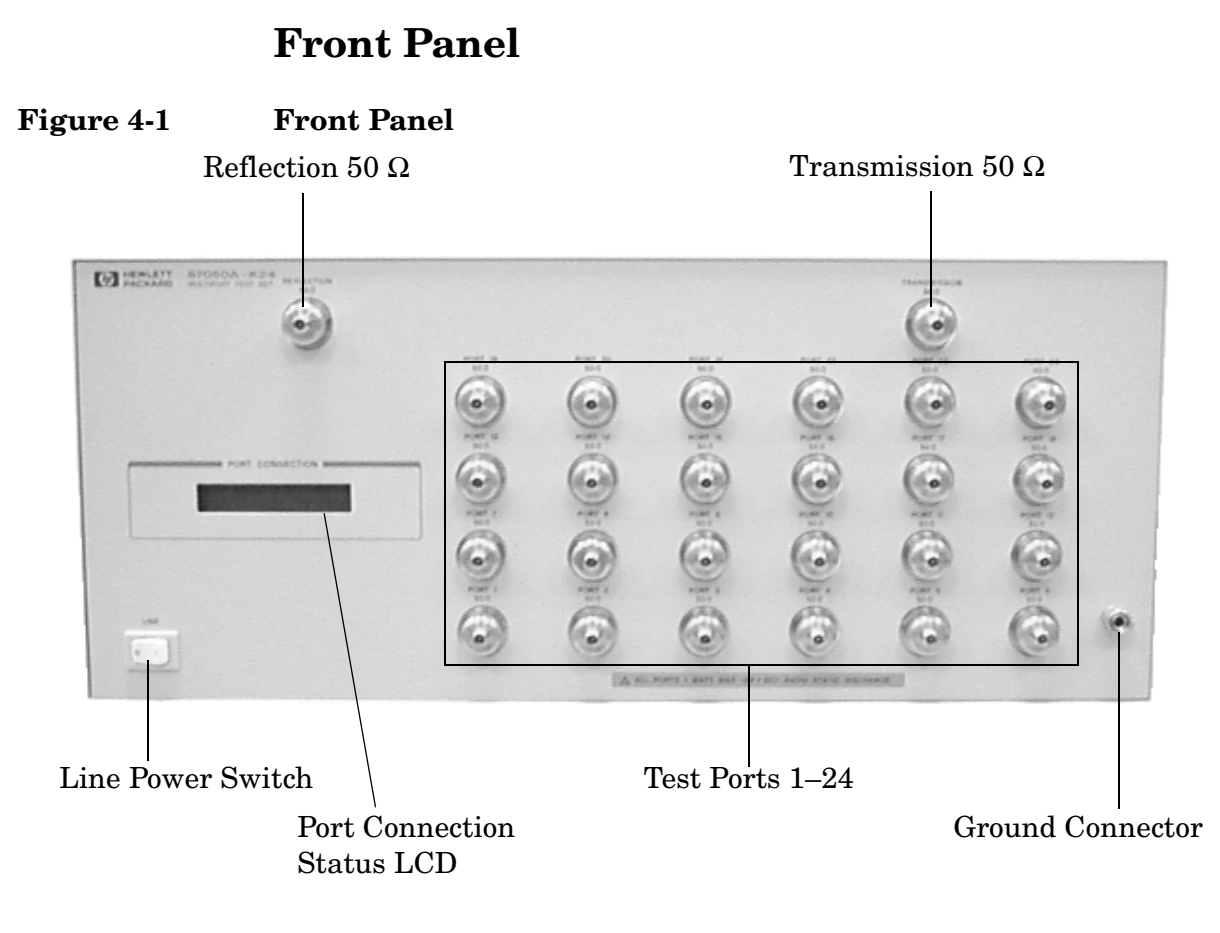

#### **Line Power Switch**

The test set line power switch is located at the bottom left corner of the front panel. See [Figure 4-1.](#page-29-1) The line power switch turns the power to the test set either on or off.

The front panel line switch disconnects the mains circuits from the mains supply after the EMC filters and before other parts of the instrument.

#### **Ports 1–24**

Ports 1 through 24 are 50  $\Omega$  3.5 mm connectors that are used to connect to the device under test.

**CAUTION** Do not input more than 1 watt, RF and DC combined, to these ports or damage to the internal RF switches or the analyzer may occur.

### **Figure 4-2 Physical Characteristics of 3.5 mm Connector**

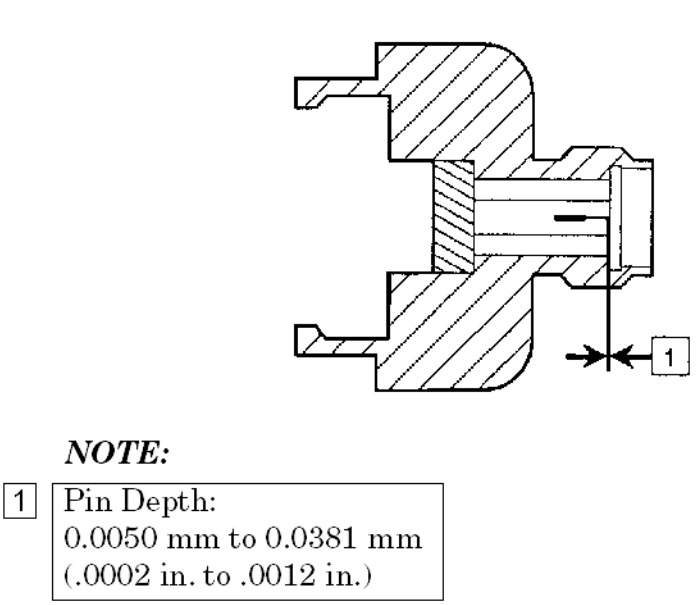

#### **The Transmission and Reflection Ports**

The Transmission and Reflection Ports are female 3.5 mm 50 Ω connectors. A 50  $\Omega$  cable connects directly to the Port 1/Port 2 or Reflection/Transmission port of the network analyzer using the cable, part number 08720-20245, that was shipped with your test set.

#### **CAUTION** Check your analyzer documentation for damage limits to the RF OUT port. Make sure that your test setup will not cause those limits to be exceeded.

#### **The Ground Connector**

The Ground connector provides a convenient front panel ground connection for a standard banana plug.

#### **The Port Connection Status LCD**

The Port Connection Status LCD provides visual feedback of which port(s) are connected to the Transmission and Reflection ports of the test set. When the LCD displays a path connection, all other corresponding test ports are internally terminated in 50  $\Omega$ .

# <span id="page-31-0"></span>**Rear Panel**

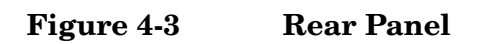

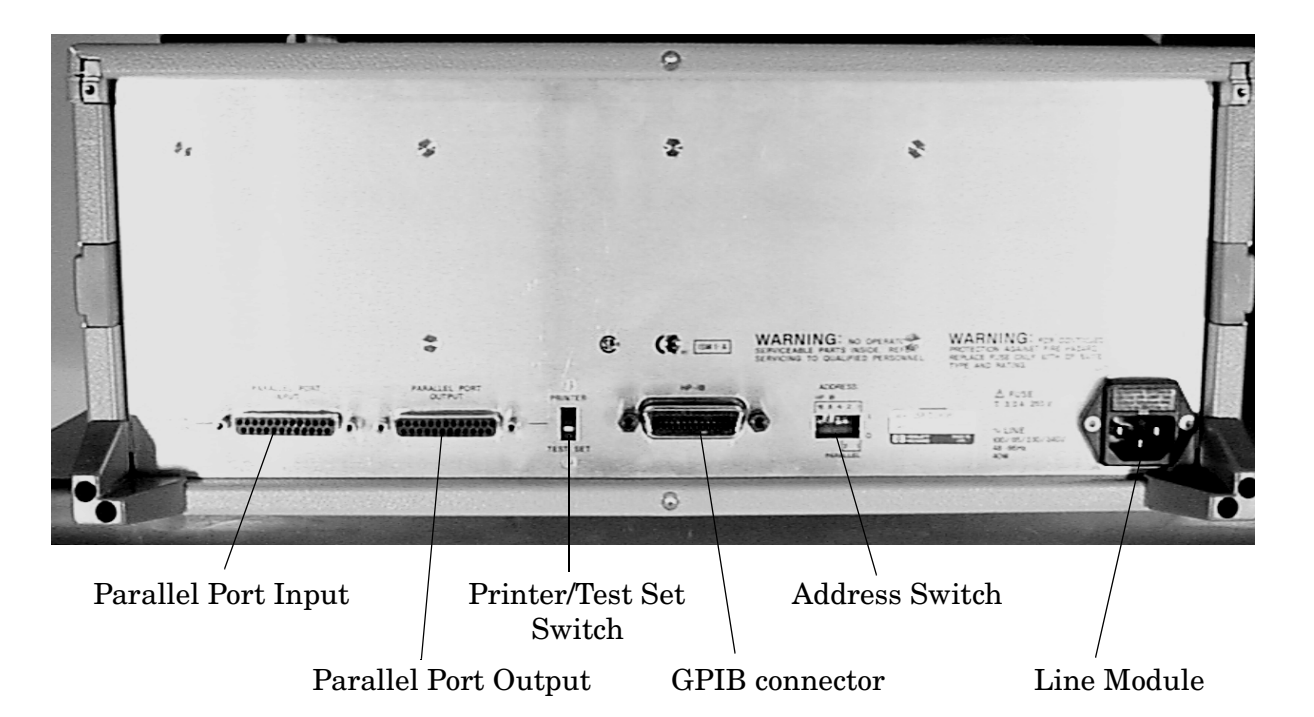

## **The Parallel Port Input Connector**

This input is connected to the network analyzer. The analyzer provides control signals that drive the switches inside the test set. In pass-through mode, it also accepts signals required to drive a printer.

#### **The Parallel Port Output Connector**

The output from this connector is used either to control another test set, or to control a printer, depending upon how the Printer/Test Set switch is set.

## **The Printer/Test Set Switch**

This switch determines the function of the Parallel Port Output connector. When switched to Printer, the Parallel Port Output will pass through printer driver signals. When switched to Test Set, an additional test set can be controlled from the Parallel Port Output connector.

#### **GPIB Connector**

This connector allows the test set to be connected directly to a controller. See [Figure 3-3 on page 3-12.](#page-27-2)

## **Address Switch**

The address switch sets the GPIB or parallel address of the test set. See ["Setting the Test Set Address Switch" on page 2-3](#page-14-0) for information.

### **Line Module**

The line module contains the power cable receptacle and the line fuse.

The line fuse and a spare reside within the line module. [Figure 4-4](#page-32-0)  illustrates where the fuses are and how to access them.

<span id="page-32-0"></span>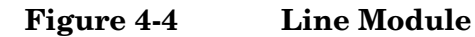

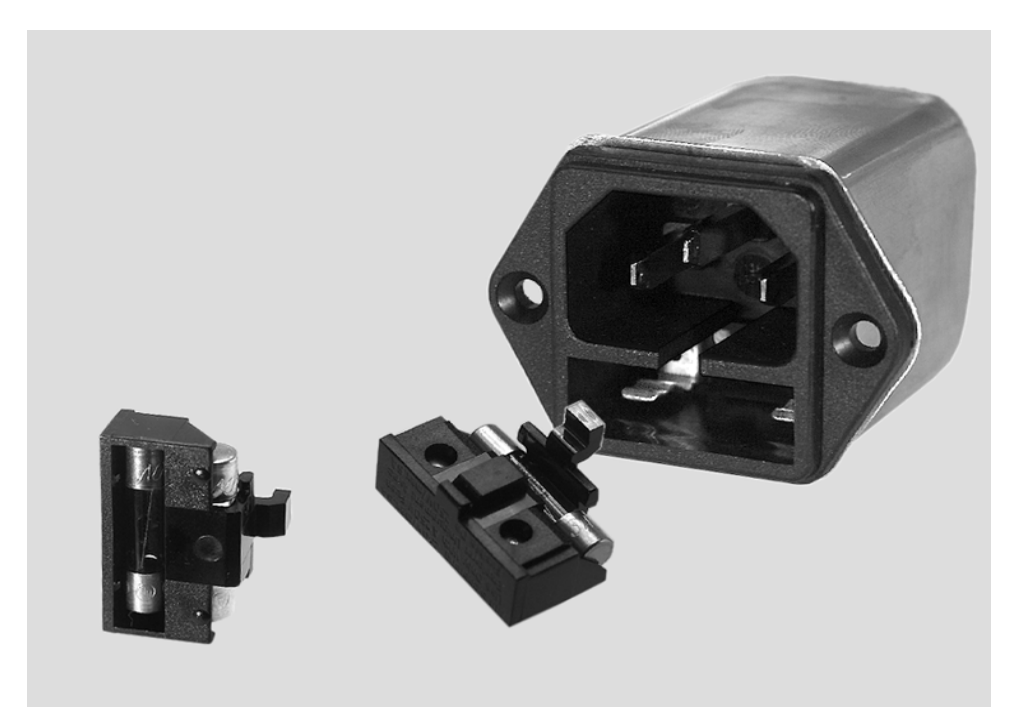

#### **Available Fuses**

United States (115V orientation):

• Fuse (F 3 A/250 V, part number 2110-0780) U.L. listed and CSA certified

Europe (230V orientation):

• Fuse (F 3.15 A/250V, part number 2110-0655) IEC certified and U.L. recognized

# <span id="page-33-0"></span>**Power Cables**

The line power cable is supplied in one of several configurations, depending on the destination of the original shipment.

Each instrument is equipped with a three-wire power cable. When connected to an appropriate ac power receptacle, this cable grounds the instrument chassis. The type of power cable shipped with each instrument depends on the country of destination. See [Figure 4-5 on](#page-34-1)  [page 4-7](#page-34-1) for the part numbers of these power cables. Cables are available in different lengths. Check with your nearest Agilent Technologies service center for descriptions and part numbers of cables other than those described in [Figure 4-5.](#page-34-1) See ["Contacting Agilent](#page-71-0)  [Technologies" on page 7-6](#page-71-0).

#### **CAUTION** Always use the three-prong ac power cord supplied with this product. Failure to ensure adequate grounding by not using this cord may cause damage to the product.

**WARNING This is a Safety Class I product (provided with a protective earthing ground incorporated in the power cord). The mains plug shall only be inserted in a socket outlet provided with a protective earth contact. Any interruption of the protective conductor, inside or outside the instrument, is likely to make the instrument dangerous. Intentional interruption is prohibited.**

## <span id="page-34-1"></span>**Figure 4-5 Power Cable and Line (Mains) Plug Part Numbers**

<span id="page-34-0"></span>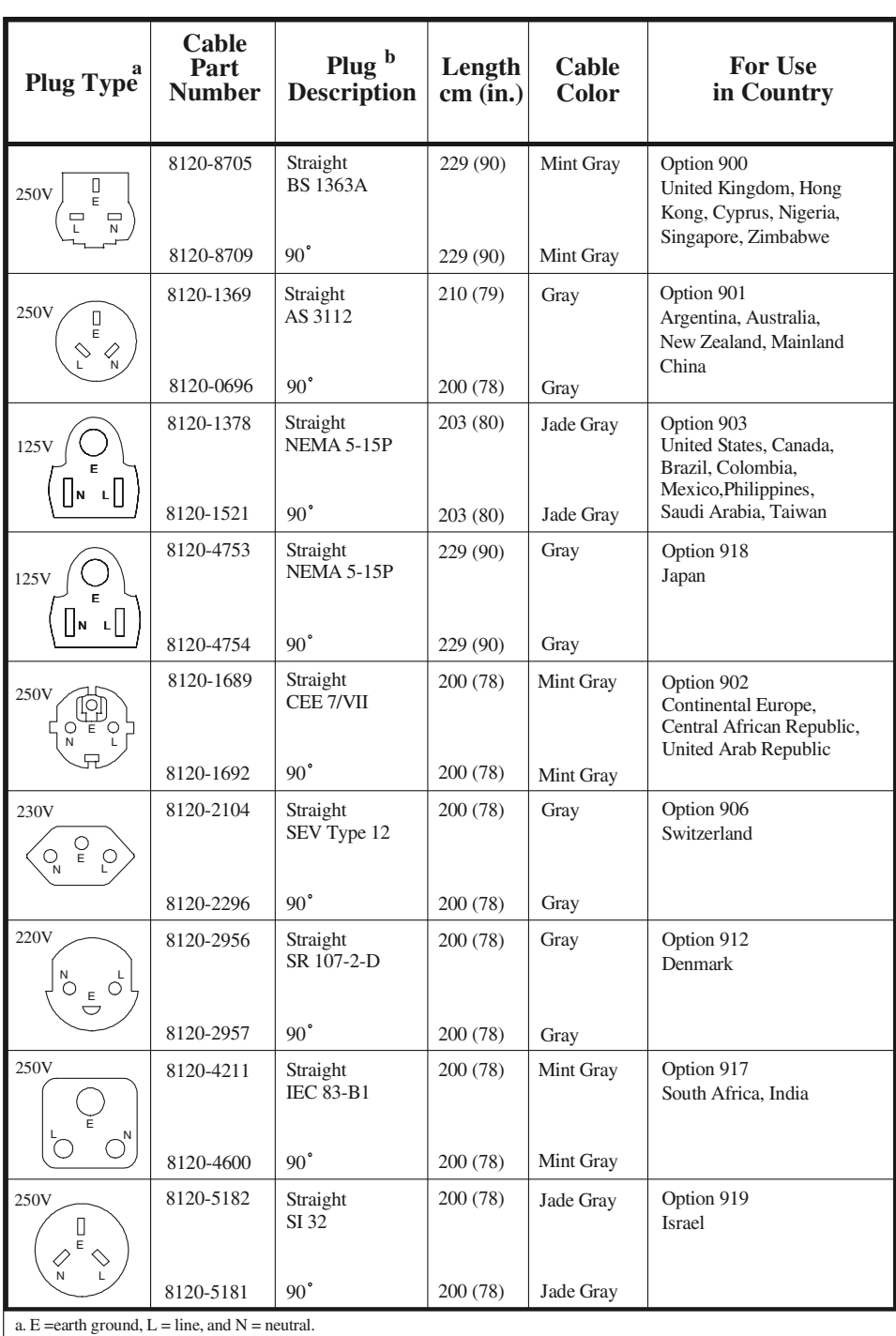

a. E =earth ground, L = line, and N = neutral. b. Plug identifier numbers describe the plug only. The Agilent Technologies part number is for the complete cable assembly.

Front and Rear Panels **Power Cables**
# 5 **Specifications**

## **Table 5-1 Agilent 87050A Option K24 Specifications**

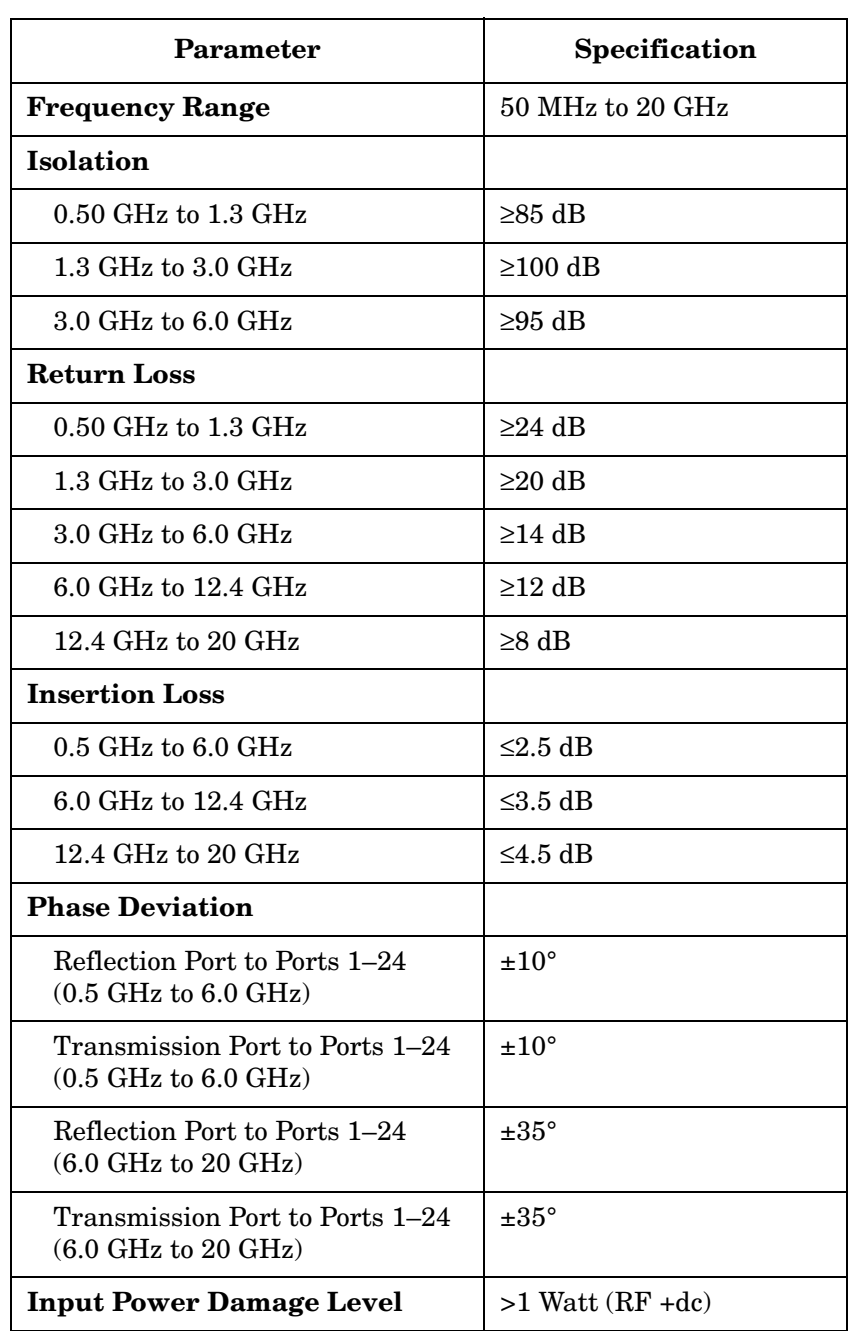

**Specifications General Characteristics**

# **General Characteristics**

# **Environmental Characteristics**

#### **General Conditions**

ESD (electrostatic discharge) must be eliminated by use of static-safe work procedures and an anti-static bench mat (such as part number 92175T).

#### **Operating Environment**

For indoor use only

Altitude: up to 4,572 meters (15,000 feet)

Operating temperature: 0 °C to 55 °C

Maximum relative humidity: 80% for temperatures up to 31 °C decreasing linearly to 50% relative humidity at 40 °C

Enclosure protection IP 20, according to IEC 529

This product is designed for use in INSTALLATION CATEGORY II, and POLLUTION DEGREE 2, per IEC 101 and 664 respectively

#### **Non-Operating Storage Conditions**

Temperature: –40 °C to 70 °C

Humidity: 0 to 90% relative at 65 °C (non-condensing)

Altitude: 0 to 15,240 meters (50,000 feet)

#### **Weight**

Net: Approximately 9 kg Shipping: Approximately 20 kg

#### **Cabinet Dimensions**

These dimensions exclude front and rear panel protrusions.

178 mm H by 425 mm W by 500 mm D

(7.02 in by 16.75 in by 19.7 in)

## **Figure 5-1 Agilent 87050A Option K24 Physical Dimensions**

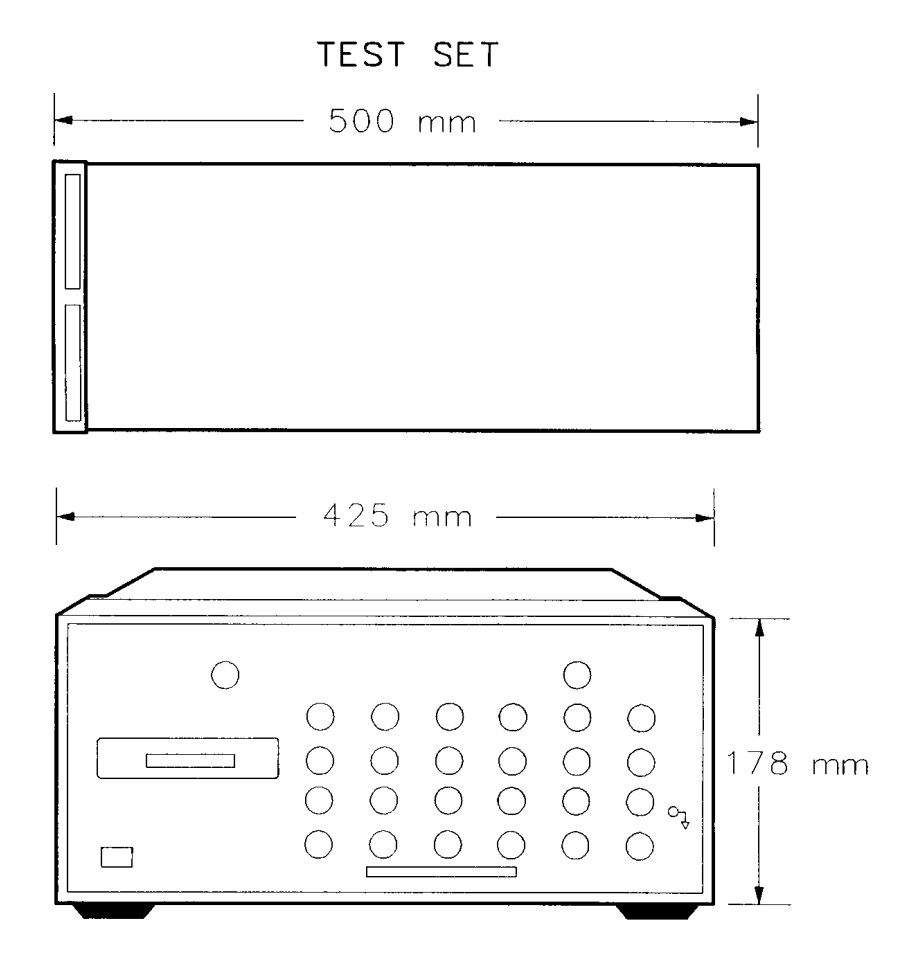

If you need technical assistance, contact Agilent Technologies. Refer to ["Contacting Agilent Technologies" on page 7-6.](#page-71-0)

# **Agilent 87050A Option K24 Options**

#### **UK6**

Option UK6 provides a commercial calibration certificate including actual test data. Data includes test results of 95 tests including reflection, transmission, and isolation from all test ports.

#### **Rack Ear Mounts**

Option 908, part number 5062-3974, provides rack mounts that make it quick and easy to install or remove the test set from a mainframe.

For further information on these options please contact Agilent Technologies. Refer to ["Contacting Agilent Technologies" on page 7-6.](#page-71-0)

This chapter contains information on how to verify the performance of your test set, how to troubleshoot it if necessary, the theory of operation and a block diagram.

Please read all applicable safety warnings and cautions in Chapter 7 before servicing the test set.

# **Performance Tests**

Performance testing consists of measuring insertion loss, return loss, and isolation between all ports. For the most accurate measurements, the use of an Agilent 8720D 50  $\Omega$  network analyzer is recommended and its use is assumed in these notes. Familiarity with RF/microwave measurements is also assumed. The use of adapters may be required and their effects should be accounted for. Performance tests will require the following equipment:

- Agilent 8720D Network Analyzer
- Test Port Extension Cables, part number 85131-60012
- Agilent 85052B Cal Kit
- Agilent 909D Option 040 or part number 00909-60007 50  $\Omega$ Terminator

#### **NOTE** Make a photocopy of the performance test record (later in this chapter) to record the results of the performance tests.

There are no adjustments required for the 87050A Option K24 test set.

Perform a full two-port calibration from 50 MHz to 20 GHz at the ends of two cables attached to the two test ports of the 8720D. Make sure the calibration is active. Save the results to disk, as they will be used again.

Set up the 8720D with the following:

- 1. Set the number of points to "201"
- 2. Set the Bandwidth to "300 Hz"
- 3. Set the 8720D to "Step Sweep"
- **NOTE** The Isolation Cal Routine is done with 16 averages.

# **Insertion Loss**

- **Step 1.** Recall the full two-port calibration.
- **Step 2.** Connect the cable that is attached to Port 1 of the 8720D to the Transmission port of the 87050A Option K24.
- **Step 3.** Connect the cable from Port 2 of the analyzer to Port 1 of the 87050A Option K24. Select Transmission Port 1 using the 8720D. Record the results in the Performance Test Record, [Table 6-1](#page-45-0) beginning on [page 6-6.](#page-45-0)
- **Step 4.** Repeat step 3 for each of the remaining test ports 2 through 24.
- **Step 5.** Repeat steps 2 through 4, but connect the cable in step 2 to the Reflection port of the 87050A Option K24. In step 3, select the Reflection port instead of the Transmission port.

### **Return Loss**

This test will check both the internal termination load of each port and the through match when the appropriate input port is terminated with a load.

- **Step 1.** Perform a one-port reflection calibration at the end of a 50  $\Omega$  cable over the frequency range of 50 MHz to 20 GHz on the analyzer. Verify the calibration is active and that the terminated cable displays a return  $\cos$  of 0  $\pm$ 0.2 dB.
- **Step 2.** Connect the cable (already connected to the Reflection measurement port of the analyzer) to Port 1 of the 87050A Option K24. Connect a high-quality 50  $\Omega$  load to the Transmission port of the 87050A Option K24. Measure the return loss of Port 1 by selecting Port 1. Record the results in the Performance Test Record, [Table 6-2](#page-48-0) beginning on [page 6-9.](#page-48-0)
- **Step 3.** Repeat this measurement, but this time select no active port. The display should show "Transmission-Terminated, Reflection-Terminated".
- **Step 4.** Move the cable to Port 2 and repeat steps 2 and 3, selecting Port 2. Repeat steps 2 and 3 for the remaining ports.

# **Isolation**

Isolation needs to be measured only on adjacent ports. Two 50 Ω loads are required for this test.

- **Step 1.** Recall the full two-port calibration. Make sure the calibration is active and that averaging is "on" when making measurements.
- **Step 2.** Connect a 50  $\Omega$  load to both the Transmission and Reflection ports of the 87050A Option K24.
- **Step 3.** Connect the two cables that are attached to the network analyzer to Ports 1 and 2 of the 87050A Option K24. The exact order does not matter.
- **Step 4.** Select Reflection Port 1 and Transmission Port 2. Set the 8720D to measure Transmission. Record the results in the Performance Test Record, [Table 6-3](#page-53-0) beginning on [page 6-14.](#page-53-0)
- **Step 5.** Repeat steps 3 and 4 for the next two adjacent ports; 2 and 3. Repeat again for ports 3 and 4, then 4 and 5, and so on, ending with ports 23 and 24.

## **Performance Test Record**

**NOTE** The following pages (Performance Test Record) are designed to be duplicated and used as a template for either of the Transmission or Reflection ports during each of the performance tests (Insertion Loss, Return Loss, and Isolation). At the top of each page, circle the appropriate input port (Transmission or Reflection), and write in the test date.

#### **Agilent 87050A Option K24 Test Record**

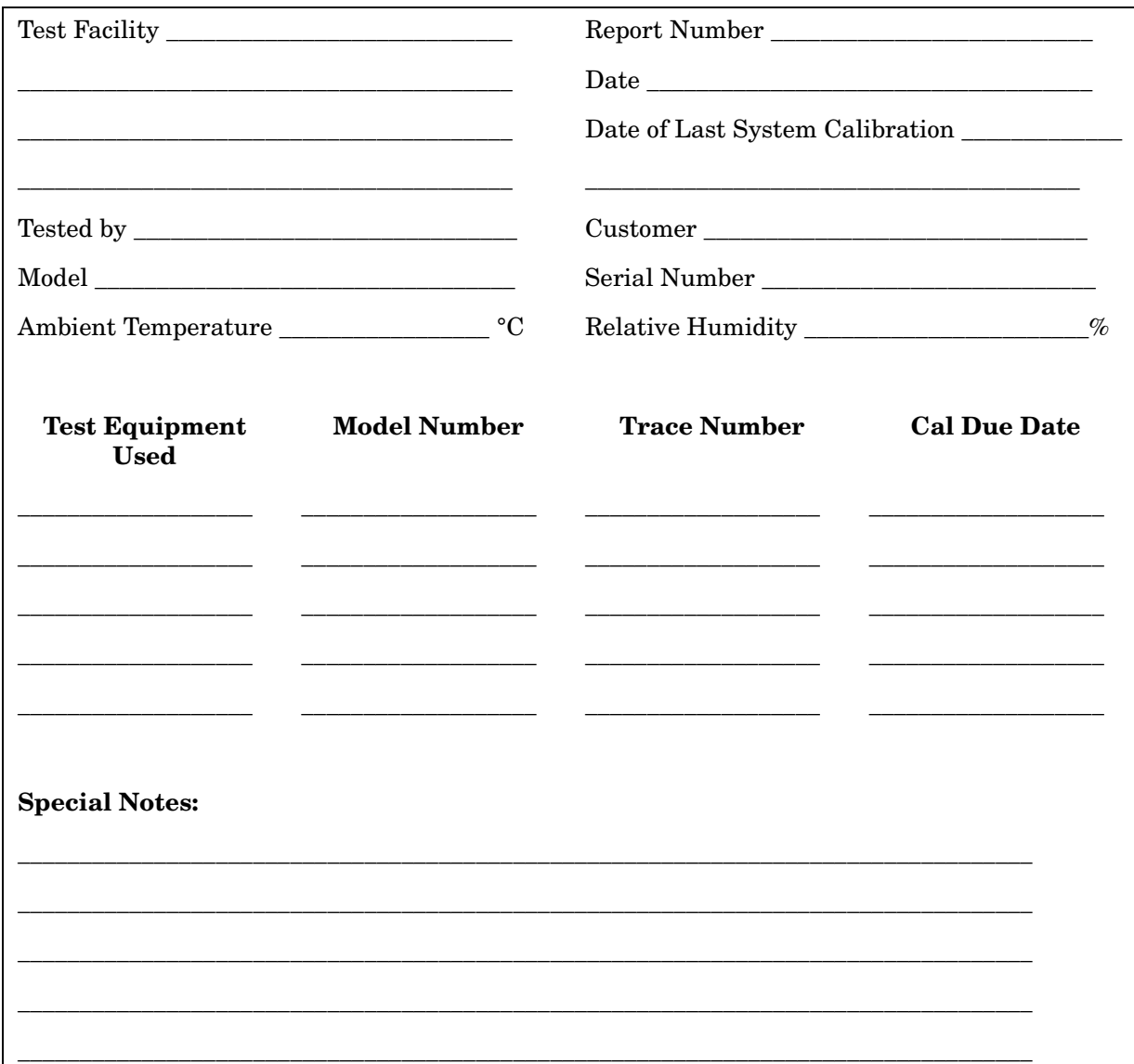

#### **Transmission / Reflection Date \_\_\_\_\_\_\_\_\_\_\_\_\_\_\_**

<span id="page-45-0"></span>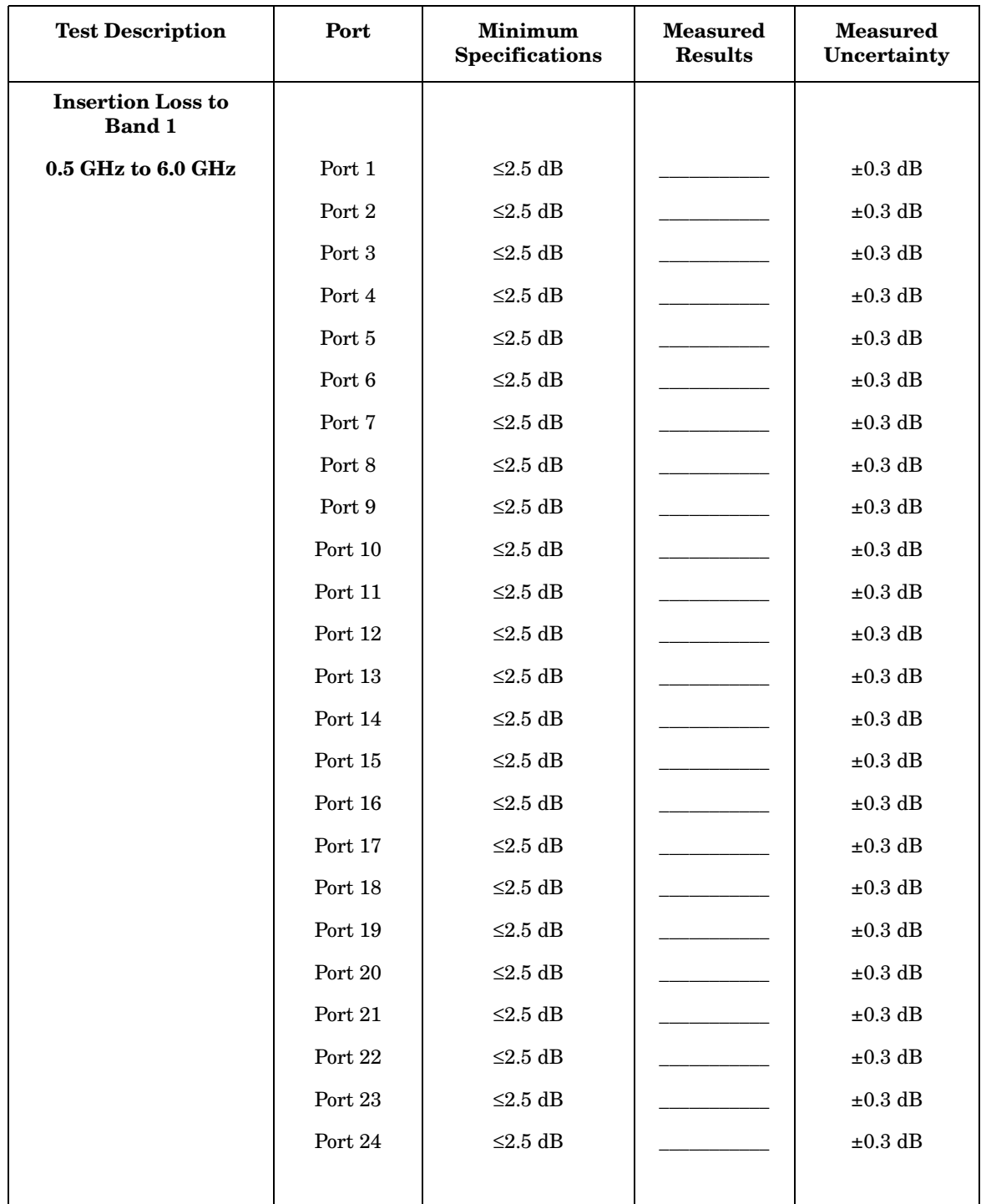

#### **Transmission / Reflection Date \_\_\_\_\_\_\_\_\_\_\_\_\_\_\_**

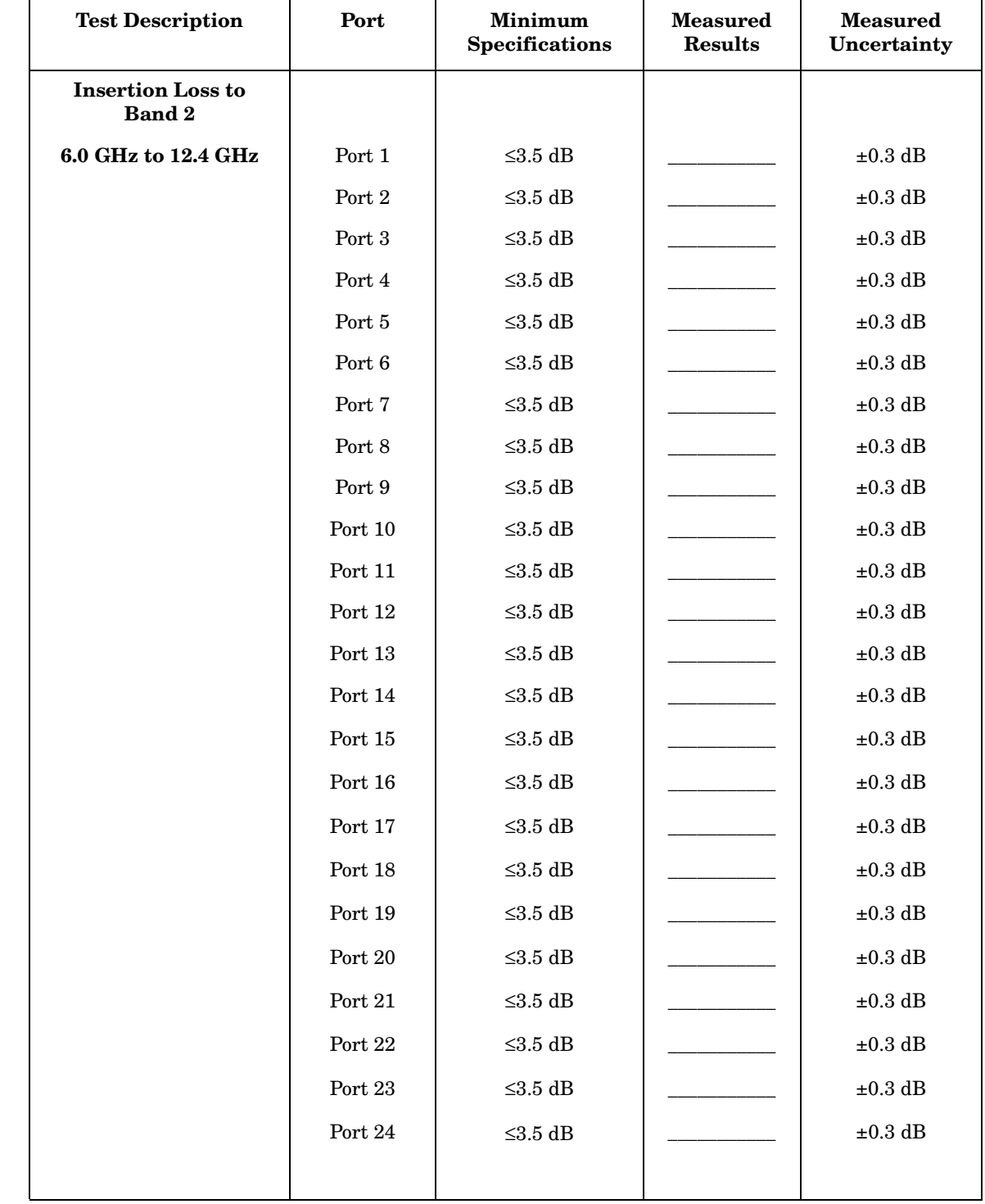

### **Transmission / Reflection Date \_\_\_\_\_\_\_\_\_\_\_\_\_\_\_**

# **Table 6-1 Agilent 87050A Option K24 Insertion Loss Record**

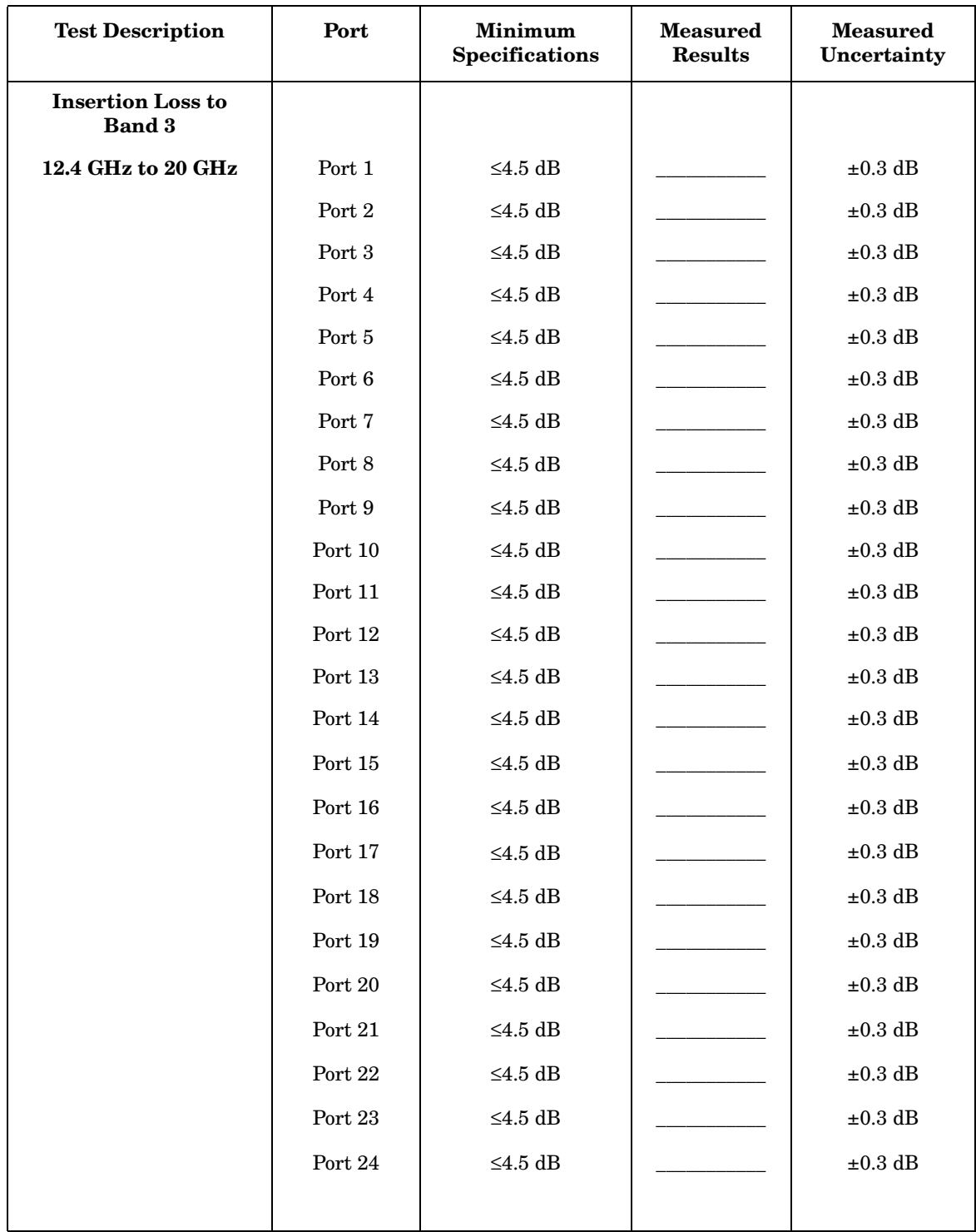

#### <span id="page-48-0"></span>**Transmission / Reflection Date \_\_\_\_\_\_\_\_\_\_\_\_\_\_\_**

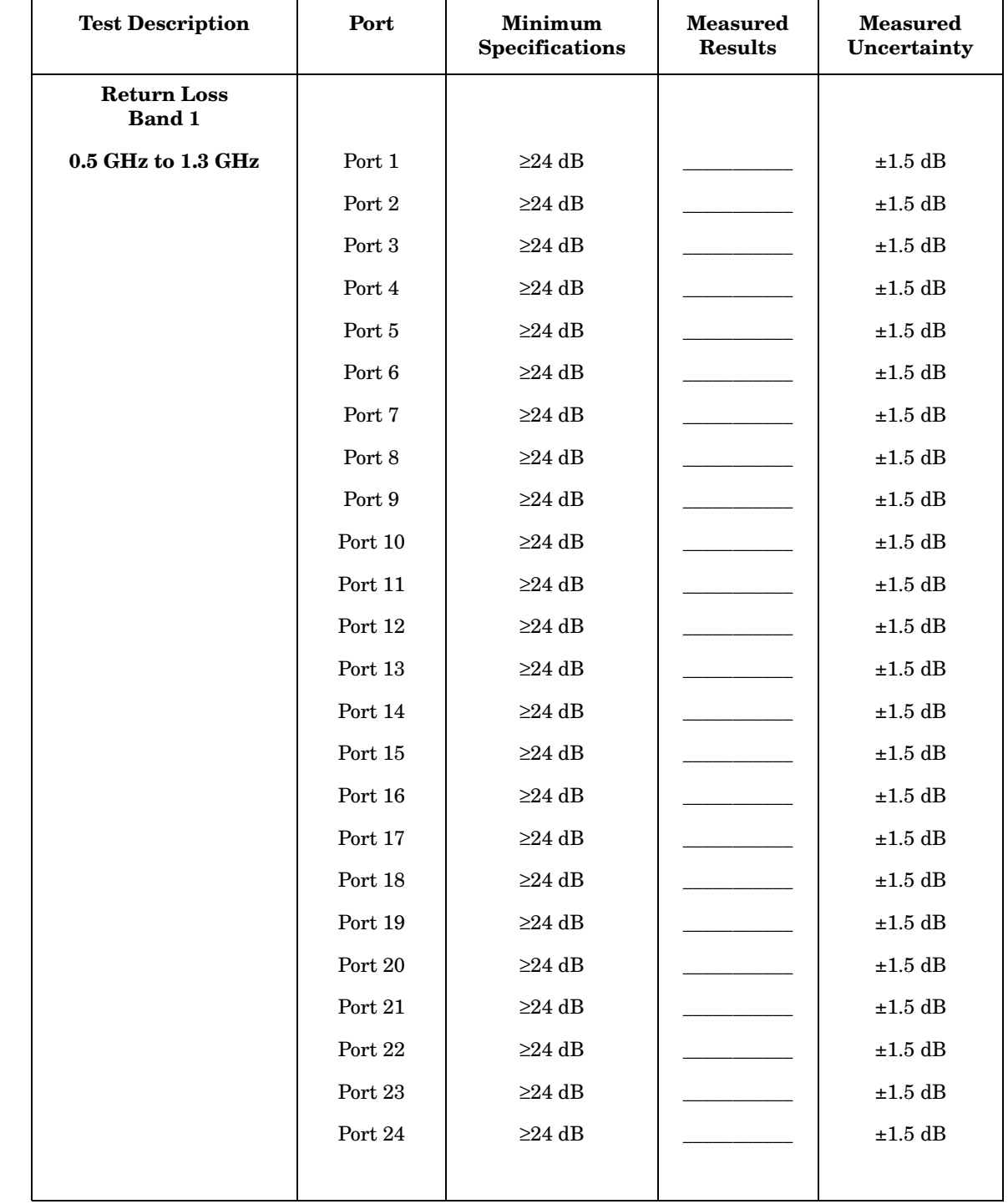

#### **Transmission / Reflection Date \_\_\_\_\_\_\_\_\_\_\_\_\_\_\_**

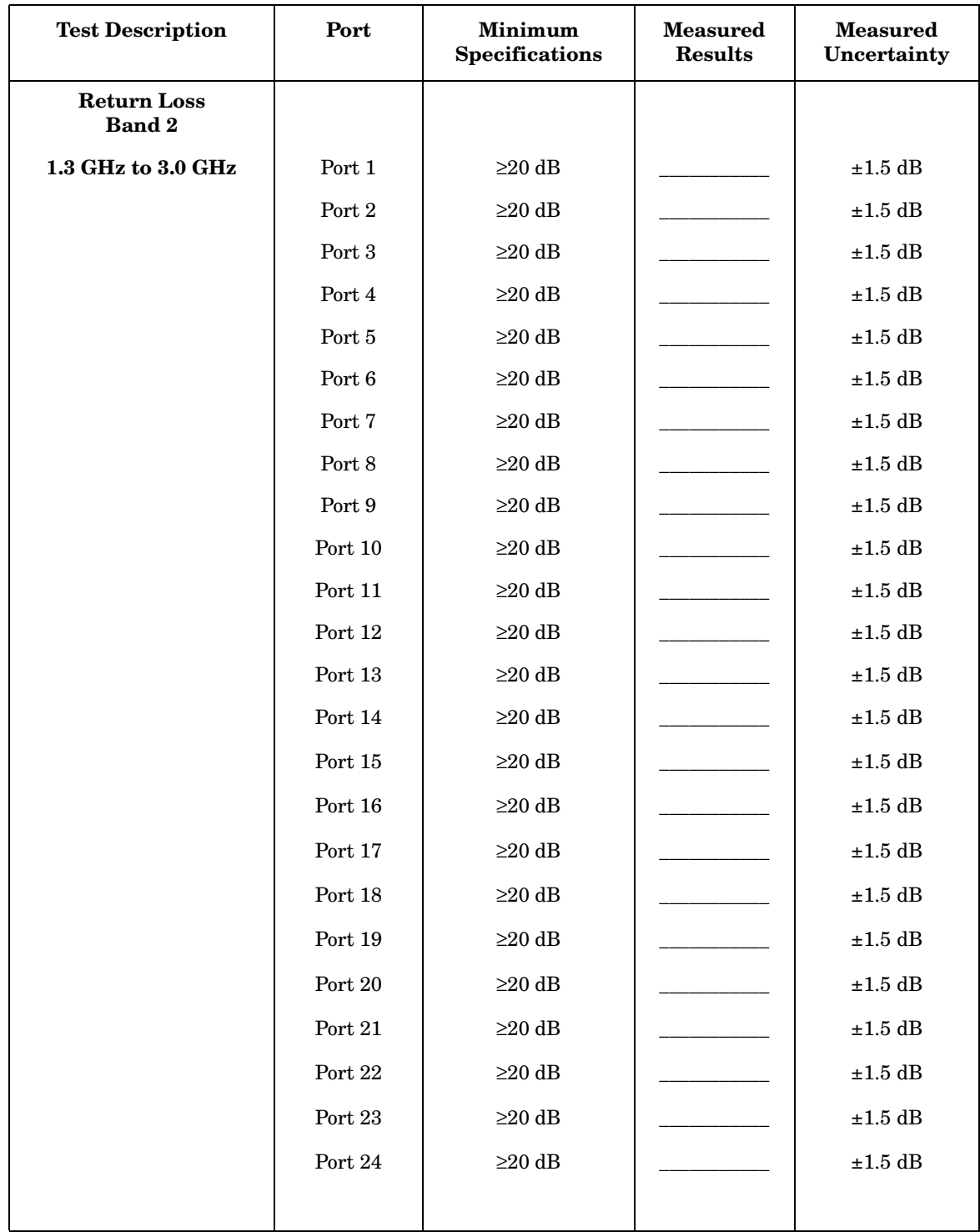

#### **Transmission / Reflection Date \_\_\_\_\_\_\_\_\_\_\_\_\_\_\_**

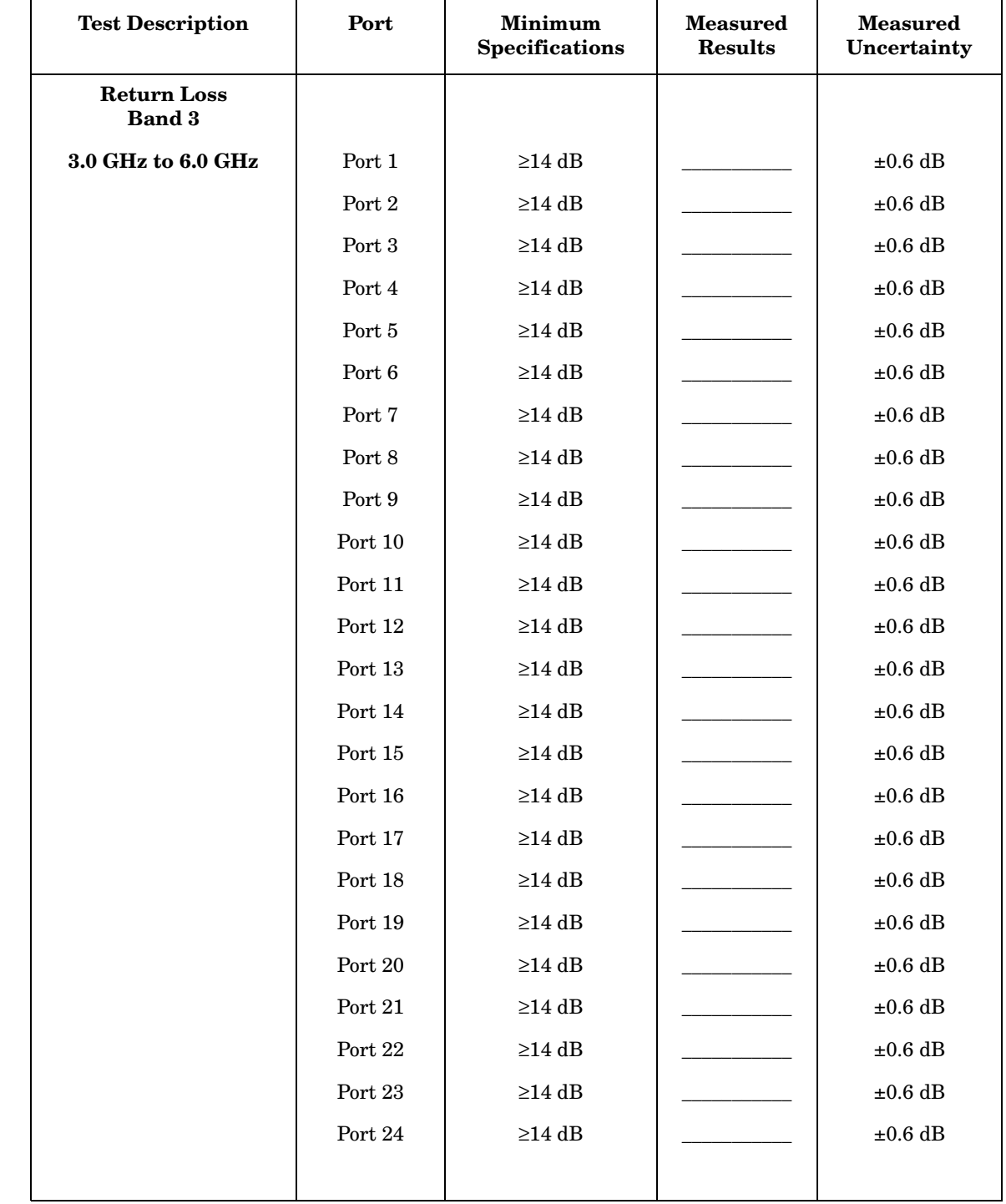

#### **Transmission / Reflection Date \_\_\_\_\_\_\_\_\_\_\_\_\_\_\_**

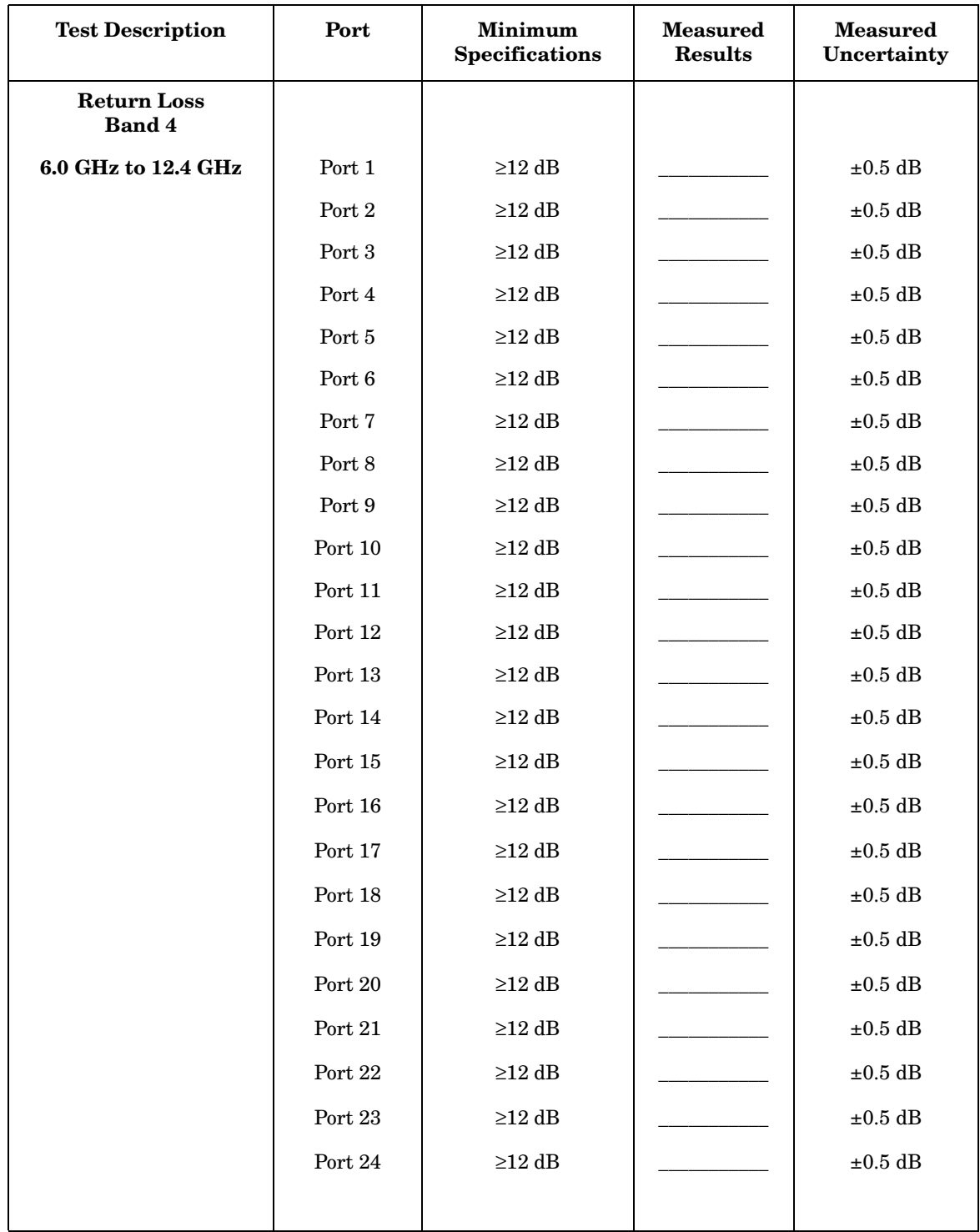

#### **Transmission / Reflection Date \_\_\_\_\_\_\_\_\_\_\_\_\_\_\_**

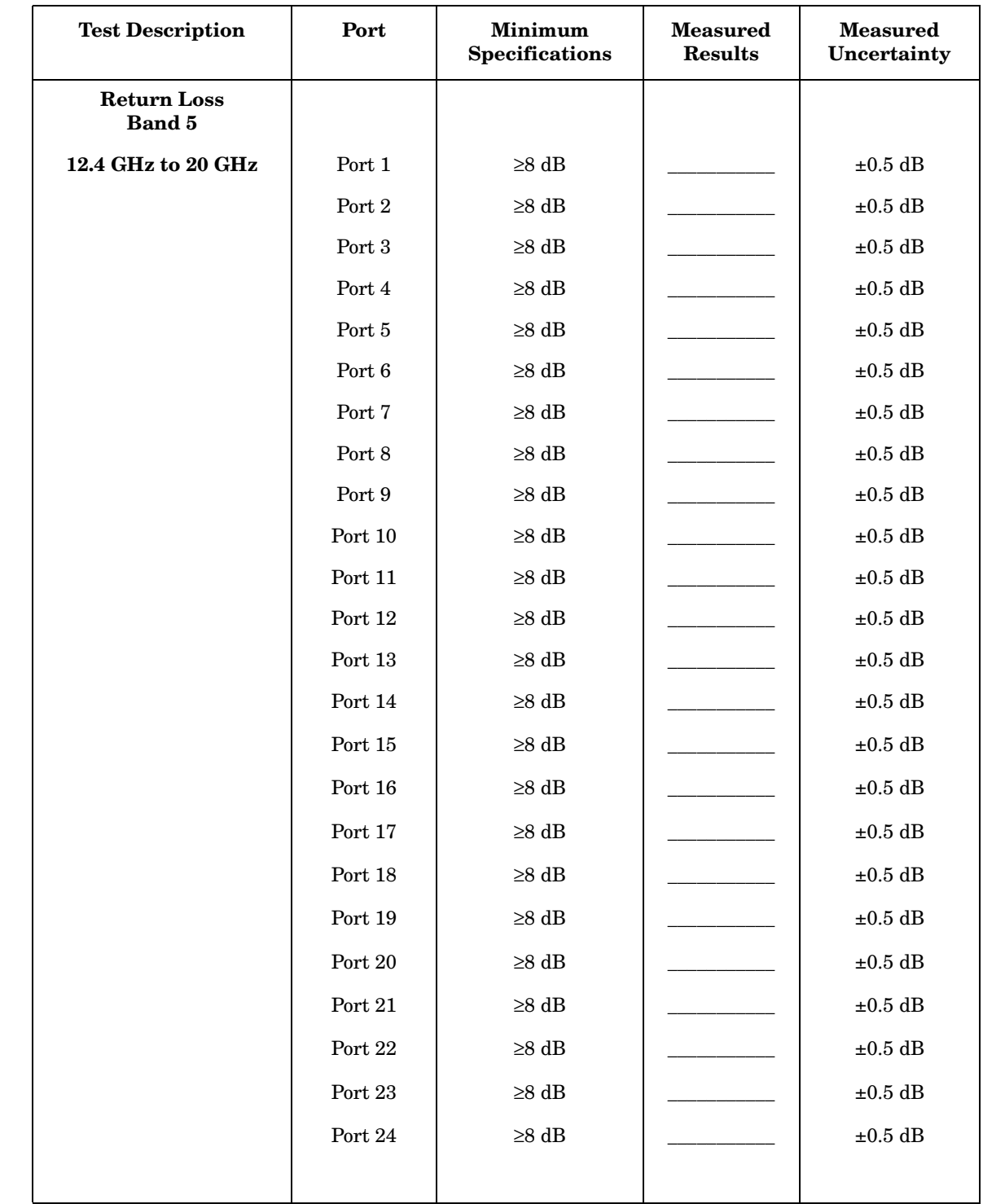

#### <span id="page-53-0"></span>**Transmission / Reflection Date \_\_\_\_\_\_\_\_\_\_\_\_\_\_\_**

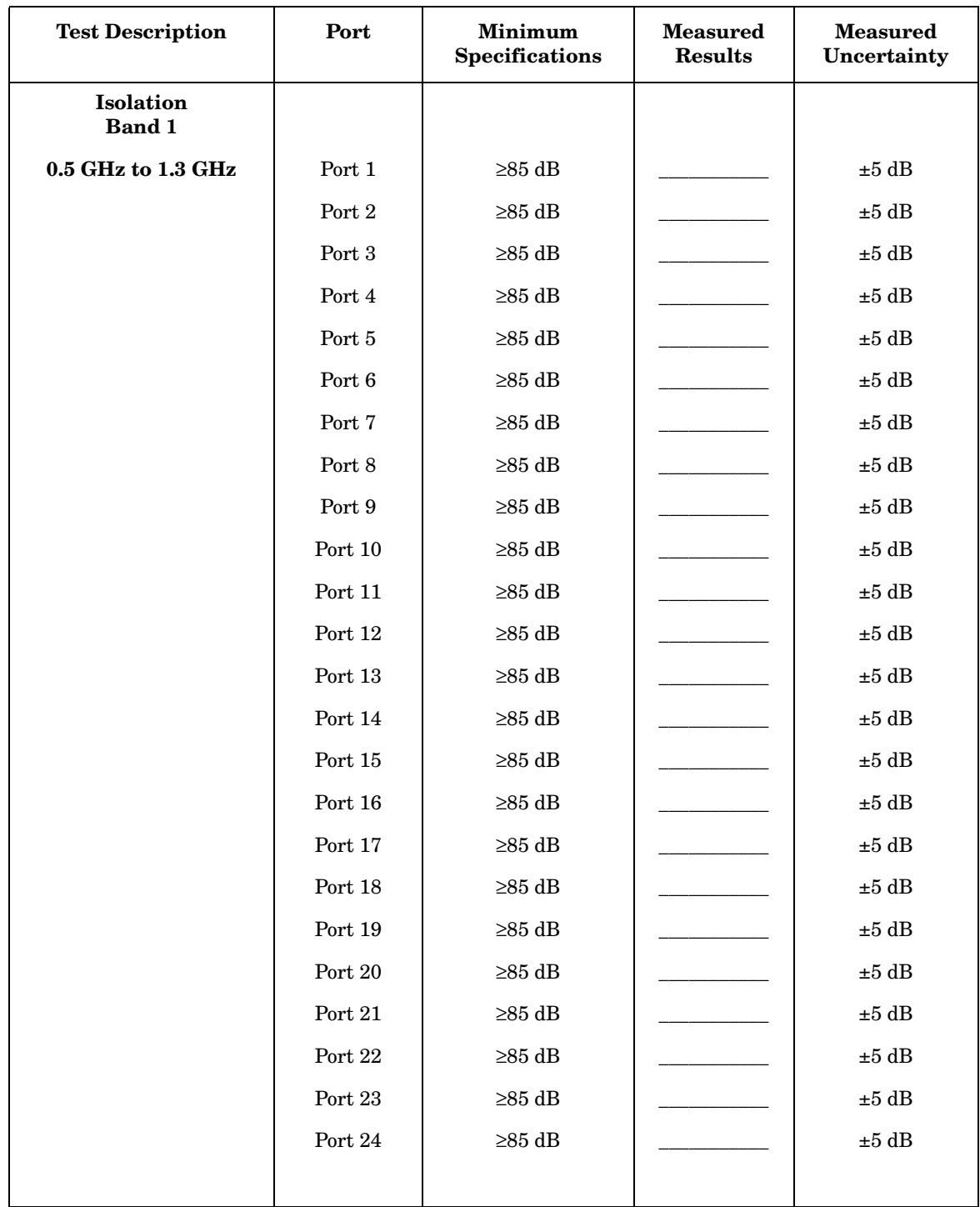

#### **Transmission / Reflection Date \_\_\_\_\_\_\_\_\_\_\_\_\_\_\_**

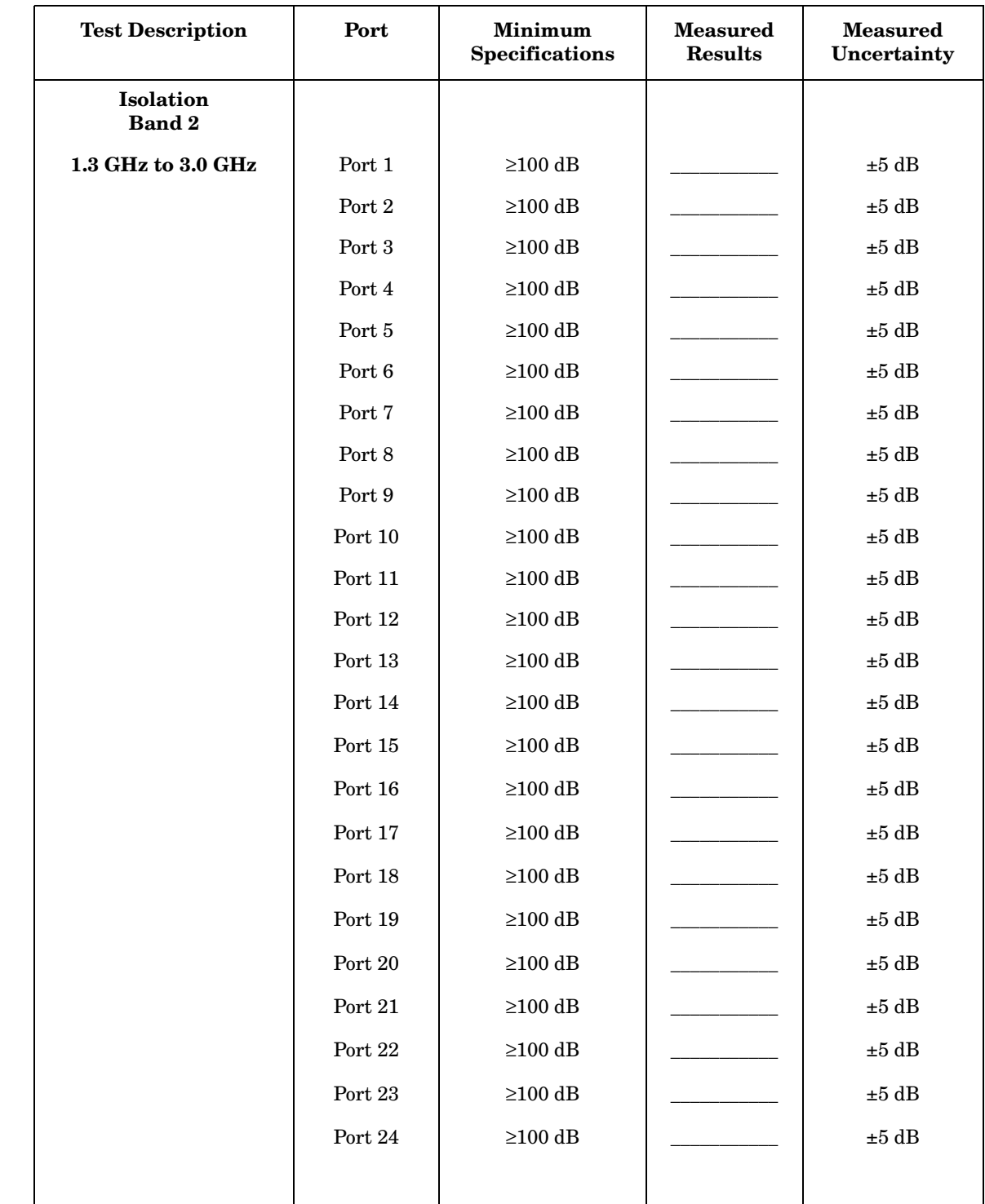

#### **Transmission / Reflection Date \_\_\_\_\_\_\_\_\_\_\_\_\_\_\_**

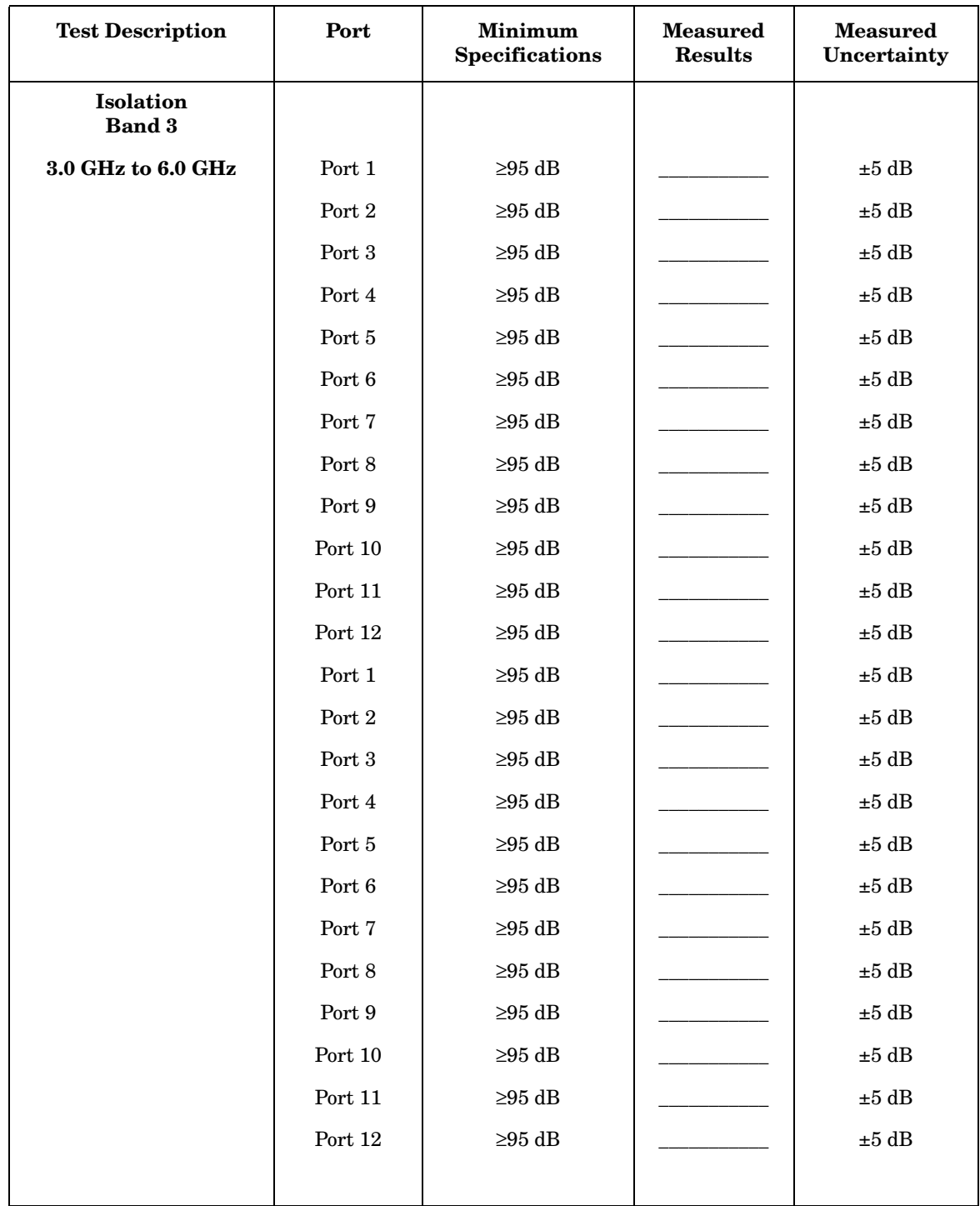

#### **Transmission / Reflection Date \_\_\_\_\_\_\_\_\_\_\_\_\_\_\_**

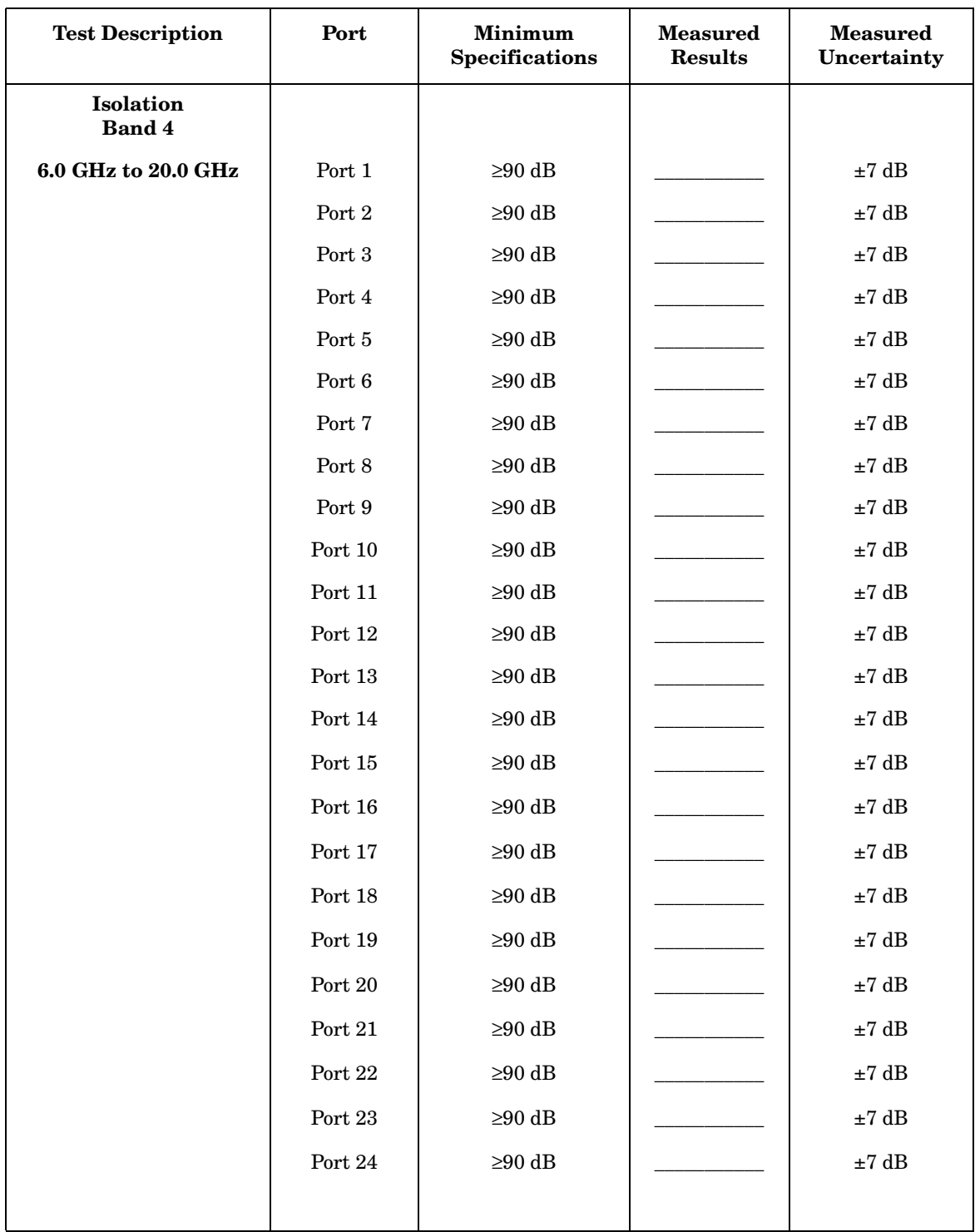

# **Assembly Replacement and Post-Repair Procedures**

The following table contains the list of replaceable parts for the Agilent 87050A Option K24 test set. If any of these parts or assemblies is replaced, you must run all performance tests to verify conformance to specifications.

**Table 6-4 Agilent 87050A Option K24 Replaceable Parts**

| <b>Replacement Part</b>       | <b>Part Number</b> | Quantity       |
|-------------------------------|--------------------|----------------|
| Power Supply                  | 0950-2252          | $\mathbf{1}$   |
| Rear Panel                    | 08720-00102        | $\mathbf{1}$   |
| <b>Switch Bracket</b>         | 08720-00103        | $\overline{4}$ |
| Wire Harness, Multiport-short | 08720-60191        | $\mathbf{1}$   |
| Display Subassembly           | 08720-60193        | $\mathbf{1}$   |
| Switch Support (12sw)         | 87050-00020        | $\mathbf{1}$   |
| Deck                          | 87050-00021        | $\mathbf{1}$   |
| RF Cable-Refl                 | 87050-20070        | $\mathbf{1}$   |
| RF Cable-Trans                | 87050-20071        | $\mathbf{1}$   |
| RF Cable-Port 1/6             | 87050-20072        | $\mathbf{1}$   |
| RF Cable-Port 6/12            | 87050-20073        | $\mathbf{1}$   |
| RF Cable-Port 13/18           | 87050-20074        | $\mathbf{1}$   |
| RF Cable-Port 19/24           | 87050-20075        | $\mathbf{1}$   |
| RF Cable-Sw A1-1              | 87050-20076        | $\mathbf{1}$   |
| RF Cable-Sw A2-1              | 87050-20077        | $\mathbf{1}$   |
| RF Cable- Sw A3-1             | 87050-20078        | $\mathbf{1}$   |
| RF Cable- Sw A7-1             | 87050-20079        | $\mathbf{1}$   |
| RF Cable- Sw A8-1             | 87050-20080        | $\mathbf{1}$   |
| RF Cable- Sw A9-1             | 87050-20081        | $\mathbf{1}$   |
| RF Cable- Sw A13-1            | 87050-20082        | $\mathbf{1}$   |
| RF Cable- Sw A14-1            | 87050-20083        | $\mathbf{1}$   |
| RF Cable- Sw A15-1            | 87050-20084        | $\mathbf{1}$   |
| RF Cable- Sw A19-1            | 87050-20085        | $\mathbf{1}$   |
| RF Cable- Sw A20-1            | 87050-20086        | $\mathbf{1}$   |
| RF Cable- Sw A21-1            | 87050-20087        | $\mathbf{1}$   |

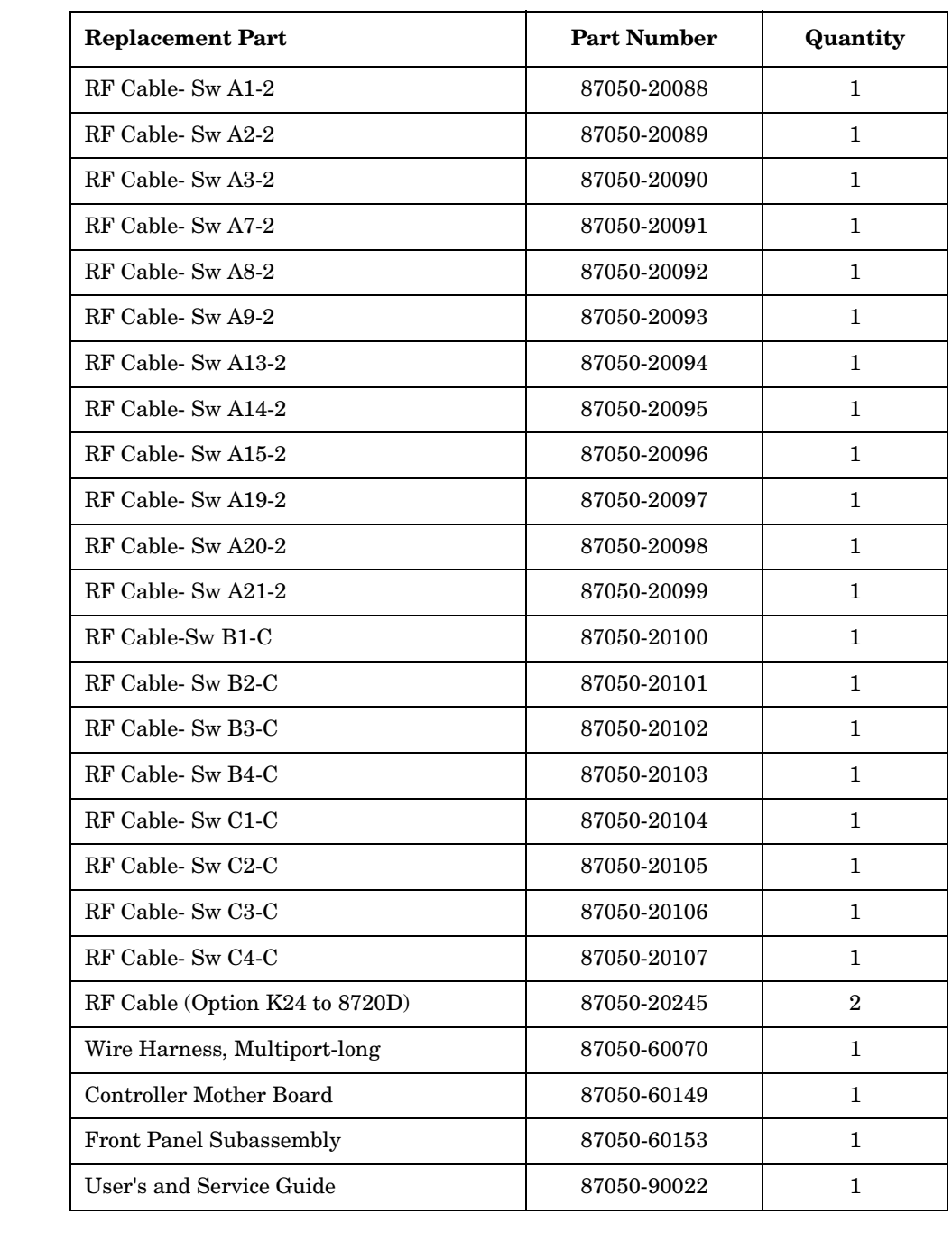

#### **Table 6-4 Agilent 87050A Option K24 Replaceable Parts**

#### **NOTE** The above parts are unique to this special option. To order replacements, contact the Component Test PGU Support Group at (707) 577-6802 with the part number, module/model number and option number. When ordering parts specify that they are ordered through the Component Test PGU Support Group.

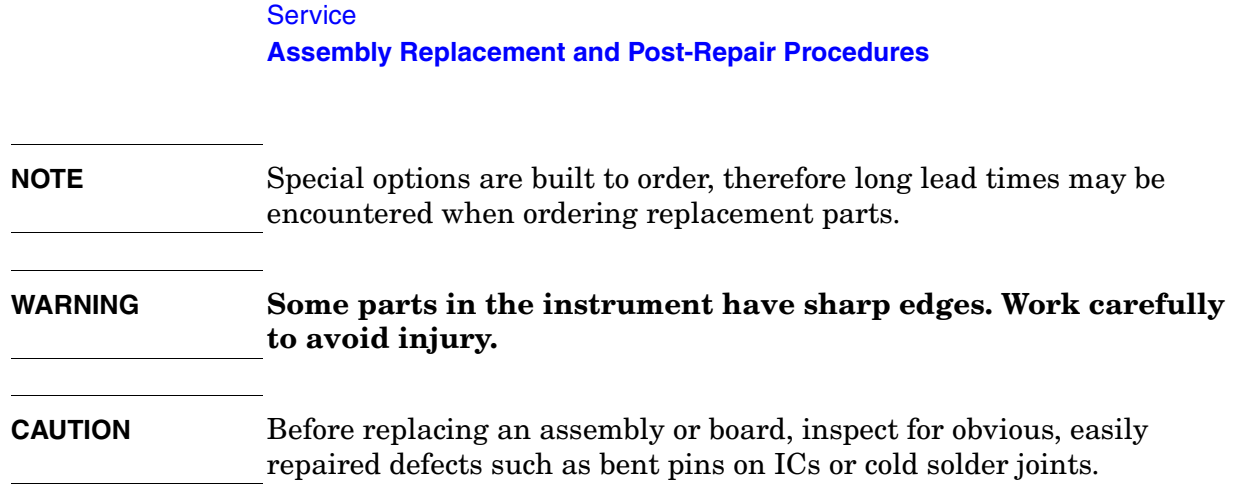

## **Connector Replacement**

The  $50 \Omega$  3.5 mm connectors are available separately as part number 5062-6618. It is possible to replace them in the field. An alternative to replacing a damaged connector would be to replace just the center pin components. The components for the assembly are:

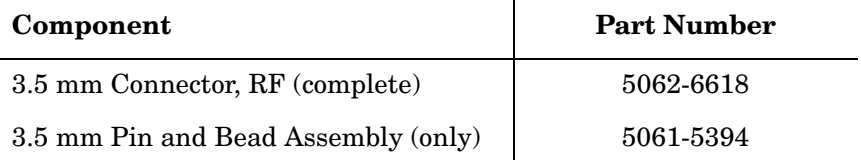

When replacing just the pin and bead, a liquid thread-locking adhesive such as part number 0470-1590 will be needed. Re-use any shims and spacers from the connector being replaced. For best results, use a connector gauge to verify pin depth. See [Figure 4-2 on page 4-3](#page-30-0) for proper pin-depth. Add or subtract spacers as required. Spacers and shims are also available from Agilent Technologies.

# **Troubleshooting and Block Diagram**

This section contains information on troubleshooting the test set to the assembly level only. By following these procedures you should be able to determine whether the power supply, front panel, or main switch board needs replacing. A block diagram is included at the end of this section as an aid in troubleshooting.

Theory of operation information can be found in the next section of this manual.

# **General Troubleshooting Notes**

# **WARNING Always turn the instrument power off before removing or installing an assembly. CAUTION** If you need to disassemble the instrument, be sure to work at an antistatic workstation and use a grounded wrist strap to prevent damage from electrostatic discharge (ESD). See [Figure 1-3 on page 1-7](#page-10-0).

# **Troubleshooting Power Supply Problems**

Turn the instrument on. Check the condition of the LCD on the front panel:

- **Step 1.** If the LCD is off, check the main fuse located in the power supply filter at the rear of the instrument and replace if necessary.
- **Step 2.** If the LCD is still off, there is still a possibility that the power supply is not supplying the necessary +24V, +12V, and +5V to the main board.
- **Step 3.** If the LCD is still off, check the cable between the main board and front panel board.
- **Step 4.** Finally, disconnect the DC power cable from the power supply to the main switch board and measure the voltages. They should be +24V, +12V, and +5V. If not, replace the power supply.

# **Troubleshooting the Front Panel Board**

Turn the instrument power on and check the following:

- **Step 1.** Check the condition of each of the switching paths by issuing commands to switch each of the paths to either the transmission or reflection path. Ensure that the LCD indicates the appropriate path.
- **Step 2.** If the LCD indicates a wrong path, the problem can lie either with the front panel board or with the main switch board. Measure the RF path to determine where the problem is.
- **Step 3.** If the LCD does not display the proper path, check to see if the RF path has indeed been switched. If the problem lies with the front panel board, replace it

# **Troubleshooting the Controller and Switch Driver Boards**

Turn the instrument power on.

- **Step 1.** Check the condition of each of the switching paths by issuing commands to switch each of the paths to either the Transmission or Reflection path.
- **Step 2.** Check each of the RF paths for connection.
- **Step 3.** If an RF path is not connected to the necessary port or terminated in 50  $\Omega$ , replace the controller and switch driver board.

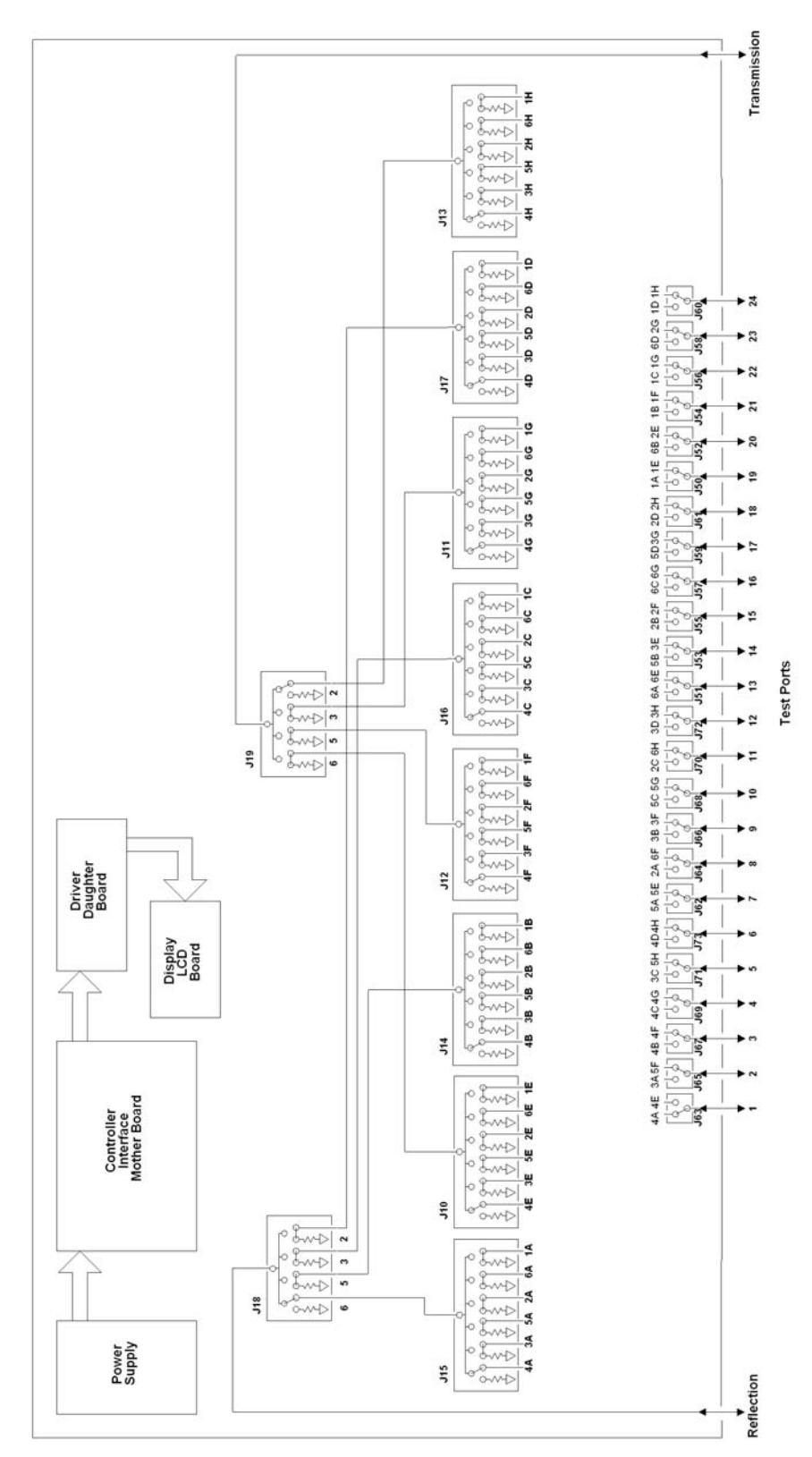

## <span id="page-62-0"></span>**Figure 6-1 Agilent 87050A Option K24 Block Diagram**

# **Theory of Operation**

The theory of operation begins with a general description of the 87050A Option K24 multiport test set. This is followed by more detailed operating theory. The operation of each group is described briefly, to the assembly level only. Detailed component level circuit theory is not provided.

# **System Theory**

The test set consists of three main components: a power supply, a front panel display, and a controller interface mother board. The purpose of the power supply is to provide power to both the front panel display and the main switch board. The front panel display serves to indicate the switching paths to the user. Finally, the controller interface mother board does the actual switching between the different ports.

# **A1 Power Supply Theory**

The switching power supply provides regulated dc voltages to power all assemblies in the test set. A dc cable provides power to the main switch board. A connector from the main switch board to the front panel display provides dc power and control signals to the front panel. The power supply provides the following voltages: +24V, +12V, and +5V.

The power LED on the front panel indicates that the instrument is on and that the power supply is providing power.

# **A2 Front Panel Display Theory**

The front panel display consists of an LCD. The LCD is divided into two lines, forward and reverse. The first line indicates which of the 24 ports is connected to the forward path. The second line indicates which of the 24 ports is connected to the reverse path. Control signals and dc power are provided by a cable connected to the main switch board.

# **A3 Controller Board (Mother Board) and Switch Driver Board (Daughter Board) Theory**

Refer to [Figure 6-1 on page 6-23](#page-62-0) for the following discussion. The mother and daughter board provide the bias to switch the paths of the various ports to the Transmission and Reflection ports. The front panel display contains an LCD that indicates the switched ports. A particular test port (1 through 24) can be in one of three states. The three states are:

- Switched to the forward path
- Switched to the reverse path
- Terminated in 50  $\Omega$

When a port is not connected, it is automatically terminated in 50  $\Omega$ .

The test set consists of twenty-four  $(24)$  1x2 switches, eight  $(8)$  1x6 switches, and two (2) 1x4 switches. The 1x2 switches divide each of the input ports (1 through 24) into two separate paths, the Transmission path or the Reflection path.

Each path, Transmission or Reflection, is routed to a bank of four (4) 1x6 switches, for a total of eight (8) 1x6 switches. Each bank of switches is routed to a single 1x4 switch where it becomes either the Transmission or Reflection port.

All switches are mechanical, biased according to the necessary switching path. A user interface through the GPIB and parallel ports converts the necessary input signals from the user to the necessary control signals to control the switching paths.

**Service Theory of Operation**

# 7 Safety and Regulatory Information

# **Safety and Regulatory Information**

# **Introduction**

Review this product and related documentation to familiarize yourself with safety markings and instructions before you operate the instrument. This product has been designed and tested in accordance with international standards.

#### **Cleaning Instructions**

Clean the instrument cabinet using a damp cloth only.

#### **Shipping Instructions**

Always transport or ship the instrument using the original packaging if possible. If not, comparable packaging must be used.

#### **Before Applying Power**

Verify that the product is configured to match the available main power source as described in the input power configuration instructions in this manual. If this product is to be powered by autotransformer, make sure the common terminal is connected to the neutral (grounded) side of the ac power supply.

# **Safety Information**

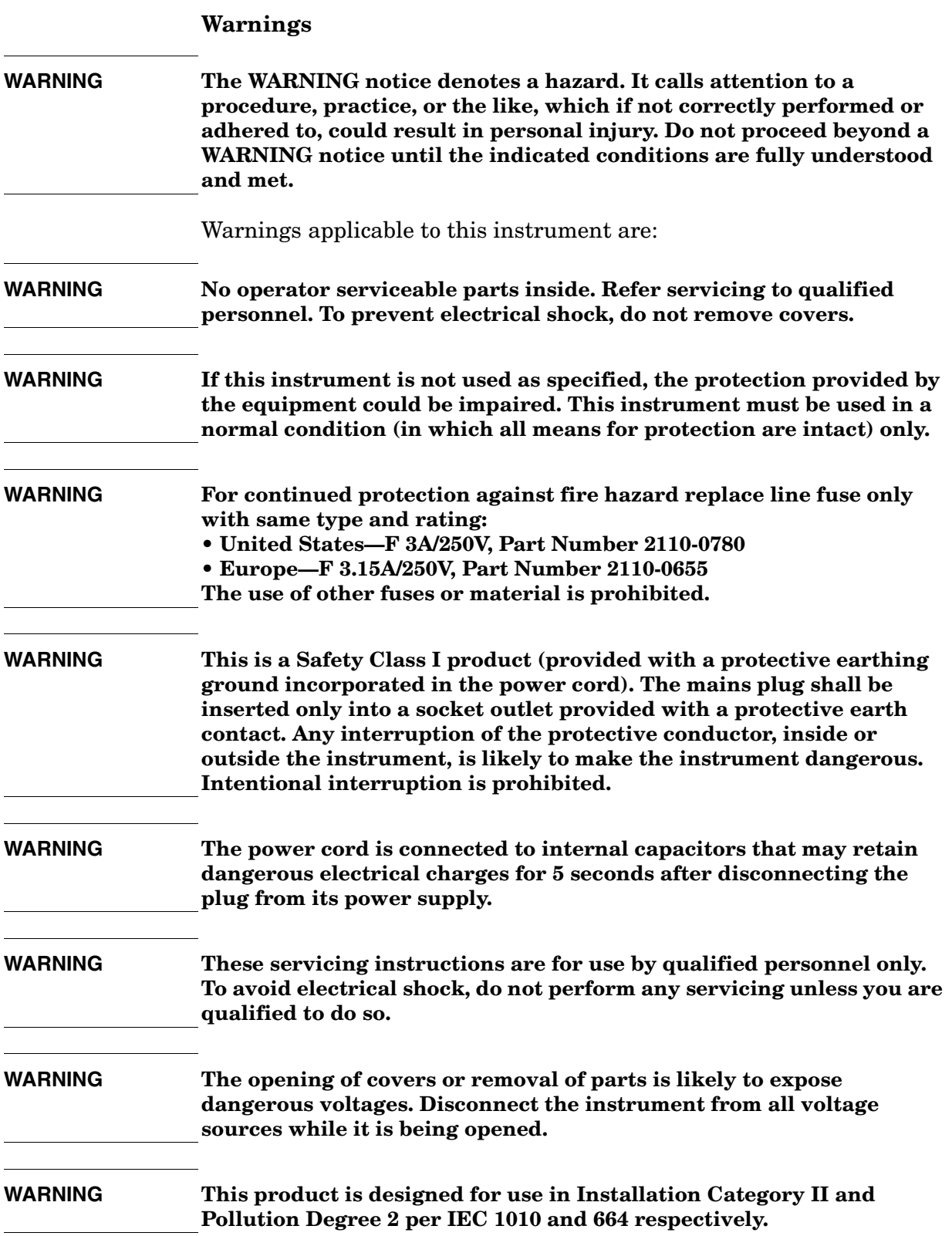

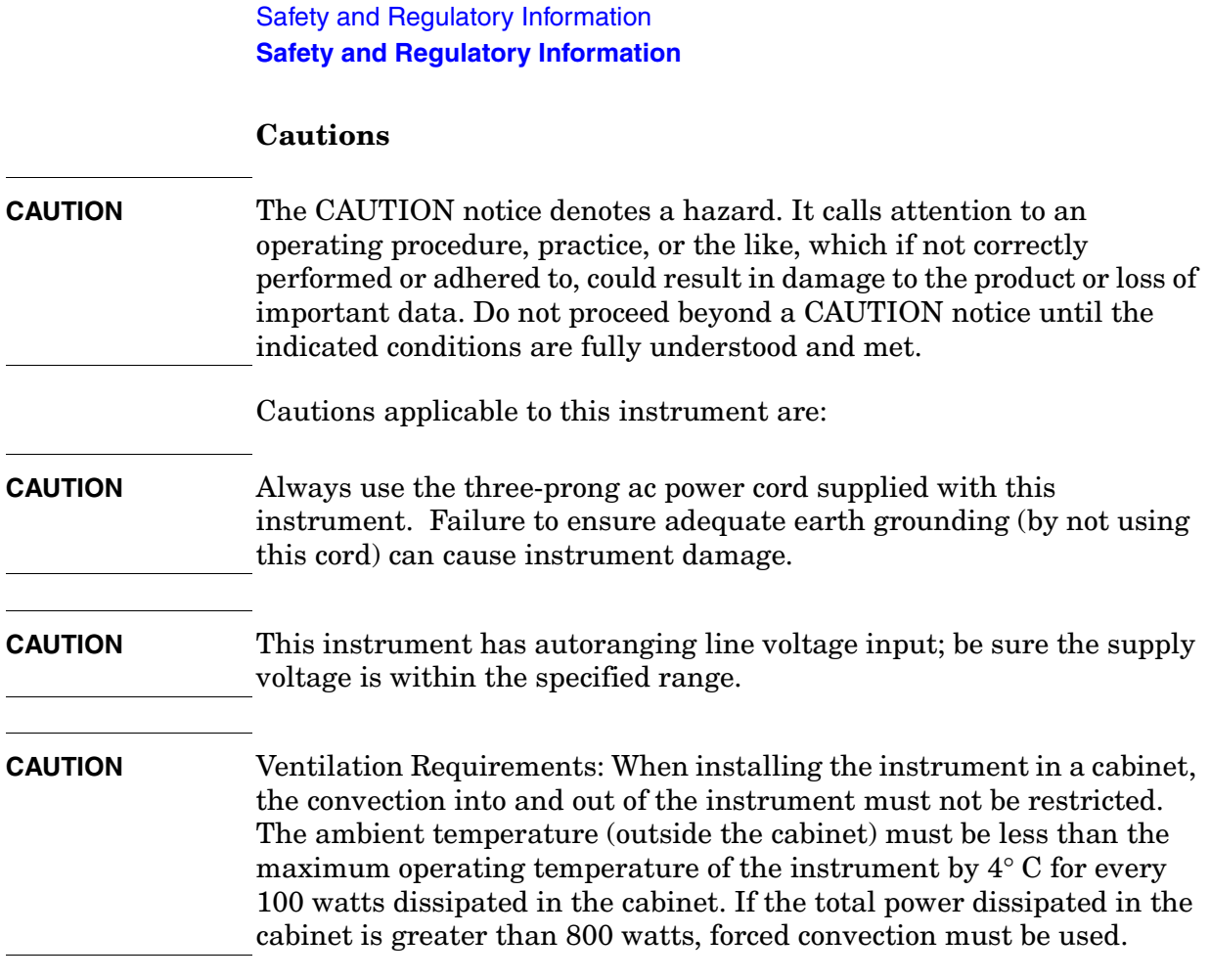

#### **Instrument Markings**

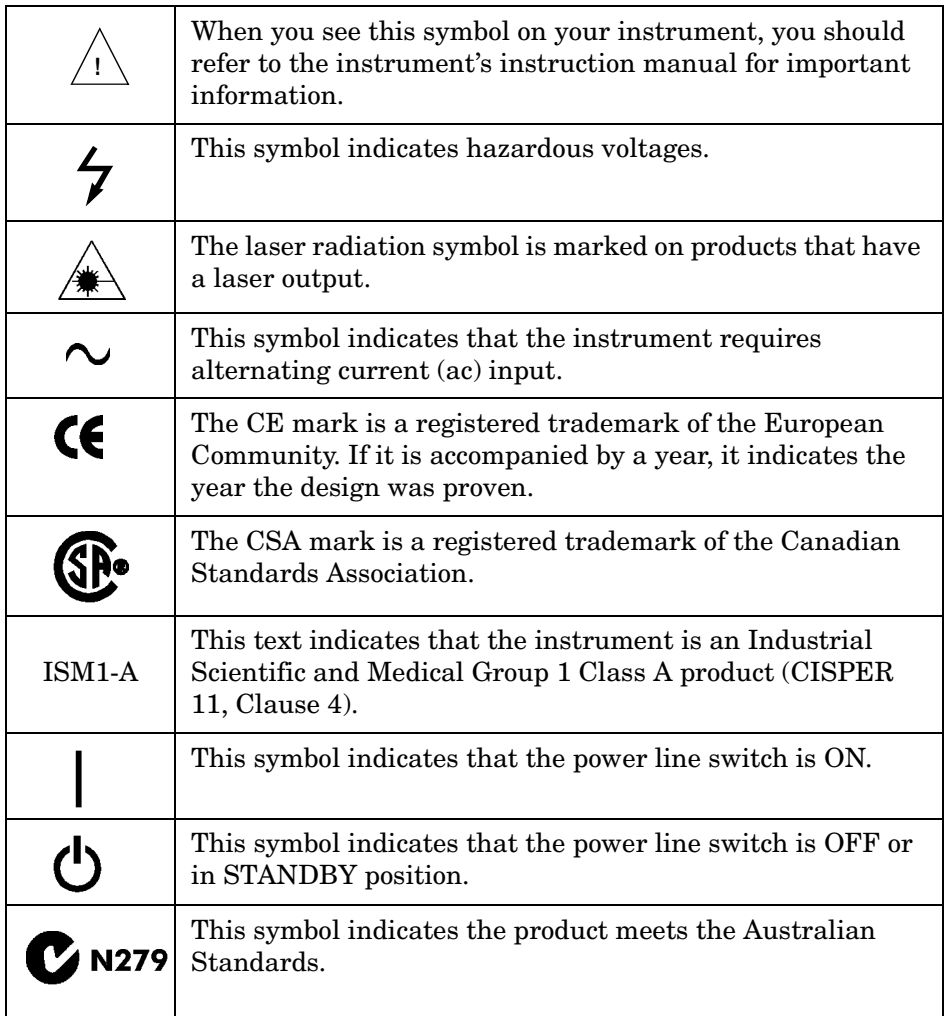

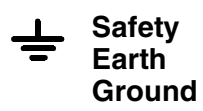

This is a Safety Class I product (provided with a protective earthing terminal). An uninterruptible safety earth ground must be provided from the main power source to the product input wiring terminals, power cord, or supplied power cord set. Whenever it is likely that the protection has been impaired, the product must be made inoperative and secured against any unintended operation.

# <span id="page-71-0"></span>**Contacting Agilent Technologies**

A current list of Agilent Technologies Sales and Service Offices can be accessed on the internet at http://www.agilent.com/find/assist.

If you do not have access to the internet, refer to the information below to contact your nearest Agilent Technologies representative.

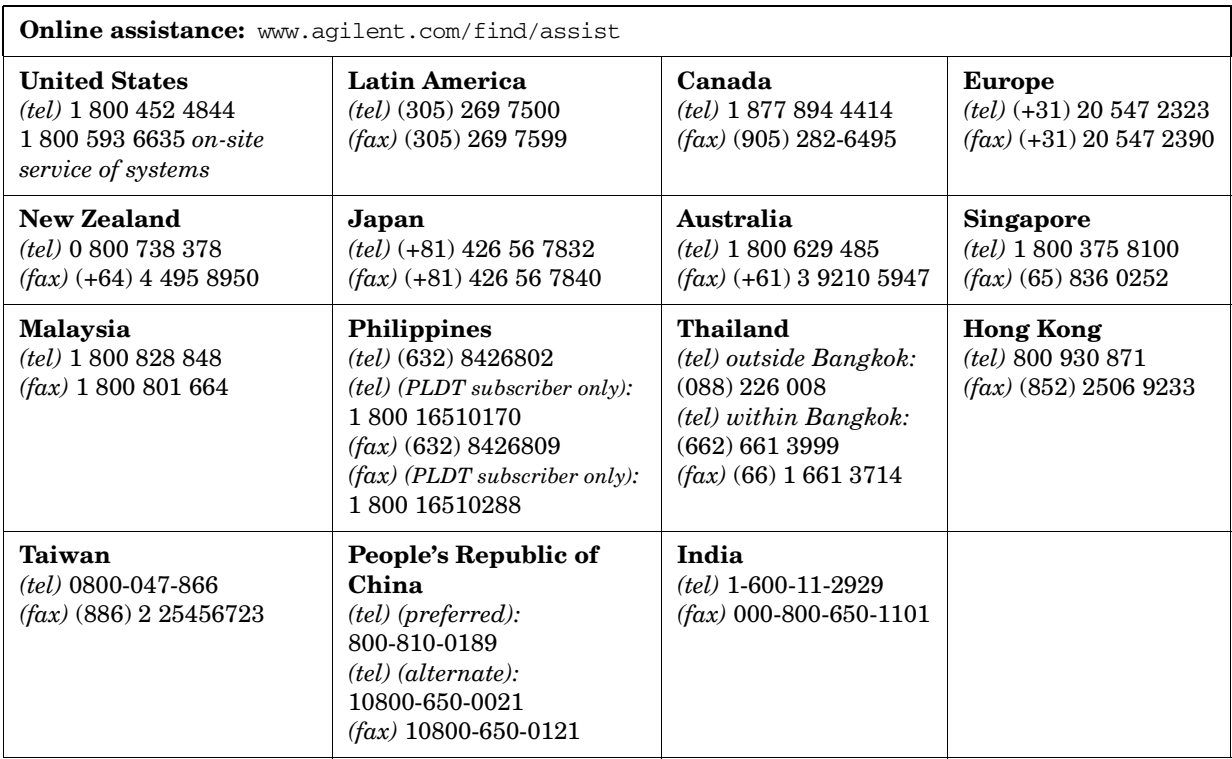